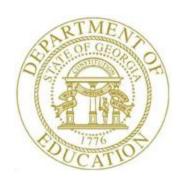

# PCGENESIS PAYROLL SYSTEM OPERATIONS GUIDE

12/11/2023

Section C: Payroll Check and Direct Deposit Processing

[Topic 5: Process Manual/Void Checks and Direct Deposit Statements from a Previous Payroll Run, V2.8]

## Revision History

| Date       | Version | Description                                                                                                    | Author      |
|------------|---------|----------------------------------------------------------------------------------------------------|-------------|
| 12/11/2023 | 2.8     | 23.04.00 – Add <b>Pension Code</b> value <b>6</b> for Georgia State Employees' Pension and Savings Plan (GSEPS).                                                                                                    | D. Ochala   |
| 04/03/2017 | 2.7     | 17.01.00 –Remove Void/Add Check to Direct Deposit Bank option from Manual/Void Check & Direct Deposit Menu.                                                                                                    | D. Ochala   |
| 01/29/2017 | 2.6     | 15.04.00 – Update <i>C1. Enter a Manual Payroll Check and/or Direct Deposit Statement</i> with warning message for direct deposit.                                                                                                    | D. Ochala   |
| 12/26/2013 | 2.5     | 13.04.00 – Update <i>Procedure B: Set Up for a Manual/Void Only Check Run</i> with instructions for posting leave.                                                                                                    | D. Ochala   |
| 07/25/2013 | 2.4     | 13.02.00 – Update Section C4: Printing a Manual Check with instructions for scrolling through manual checks. Update 'X' and 'Y' Process Type codes.                                                                                                    | D. Ochala   |
| 03/27/2013 | 2.3     | 13.01.00 – Add <i>Section C4: Printing a Manual Check</i> instructions. Add <b>Pension Code</b> fields to the manual check screen.                                                                                                    | D. Ochala   |
| 11/29/2012 | 2.2     | 12.03.00 – Remove GHI Gross from screenshots. Add Section C3: Employer Contributions on Manual Payroll Checks and/or Direct Deposits. Update screenshots.                                                                                                    | D. Ochala   |
| 02/07/2011 | 2.1     | 10.04.01 – Update AEIC and Pay Type valid values. Update screenshots.                                                                                                    | D. Ochala   |
| 10/01/2010 | 2.0     | 10.03.00 – Reformatted document and updated screen shots.                                                                                                    | D. Ochala   |
| 12/13/2006 | 1.4     | Updated document to PCGenesis Release 06.04.00 – Added check number drop-down selection icon information and instructions.                                                                                                    | C. W. Jones |
| 04/14/2006 | 1.3     | Updated document to PCGenesis Release 06.01.00 - Updated the <i>Manual</i> , <i>Manual/Void</i> , <i>Void and Display/Delete Check</i> information screens, and instructions. Added instructions for the selection of the drop-down selection icon where appropriate.                                                                                | C. W. Jones |
| 10/28/2005 | 1.2     | Updated document to PCGenesis Release 05.04.00 – Added information and instructions to enter account detail information on any line of the Manual Check for entry screen. Added new Manual Check/Direct Deposit – Select Employee screenshot examples to correct certification status. Added manual check date display information and instructions. | C. W. Jones |
| 12/17/2004 | 1.1     | Updated document to PCGenesis Release 04.03.01 –Added Scan/Next Record feature's instructions.                                                                                                    | C. W. Jones |

## Table of Contents

| Overview                                                                     | 1  |
|------------------------------------------------------------------------------|----|
| Payroll Check/Direct Deposit Statement Manual/Void Only Checklist            | 3  |
| Procedure A: Setting/Clearing Employee Search Criteria                       | 6  |
| Procedure B: Set Up and Monitoring a Manual/Void Only Check Run              | 7  |
| B1: Set Up for a Manual/Void Only Check Run                                  | 7  |
| B2: Displaying the Payroll Sequence Monitor for a Manual/Void Only Check Run | 12 |
| Procedure C: Manual Payroll Check and Direct Deposit Statement Processing    | 18 |
| C1. Enter a Manual Payroll Check and/or Direct Deposit Statement             | 18 |
| C2. Display/Delete a Manual Payroll Check and/or Direct Deposit Statement    | 34 |
| C3. Employer Contributions on Manual Payroll Checks and/or Direct Deposits   | 42 |
| C4. Printing a Manual Payroll Check                                          | 53 |
| Procedure D: Voided Payroll Check and/or Direct Deposit Statement Processing | 70 |
| D1. Enter a Voided Payroll Check and/or Direct Deposit Statement             | 70 |
| D2 Display/Delete a Voided Payroll Check and/or Direct Deposit               | 82 |

### **Overview**

Process manual payroll checks and direct deposits for a previous payroll cycle only.

The following manual check and direct deposit processing guidelines apply:

- <u>Drop-Down Selection Icon Feature</u>: Certain fields within PCGenesis contain the drop-down selection icon to aid in the entry of field information. When used, double-click the desired information to complete the entry.
- <u>Account Information:</u> Entries in the **Acct# Yr Fnd F Prgm Fnct Objet Fcty B Addt'l** fields must exist in the *Budget Account Master* file. Refer to the <u>Financial Accounting and Reporting (FAR) System Operations Guide</u>, Section A: Budget Account Master Processing for instructions. Make entries on any account line.
- Do not process manual payroll checks and direct deposits until <u>after</u> printing the regular payroll run's results.
- As long as the *Transaction Date* is within an open Financial Accounting and Reporting (FAR) accounting period, users may create manual payroll checks and direct deposits as often as needed.
- An employee may have only <u>one</u> manual payroll check or direct deposit per payroll cycle.
- An employee may have only one voided payroll check or direct deposit per payroll cycle.
- If the Enhanced Substitute Pay and Employee Leave System is enabled, the Setup Manual/Void Check Run Only screen provides an option to allow employee leave to be posted during the Manual/Void Only check run. Setting the leave option to 'Y' will allow employee leave to be entered into the Enhanced Substitute Pay and Employee Leave System, but will NOT allow substitute pay to be entered during the Manual/Void Only check run. Substitutes cannot be paid using the Enhanced Substitute Pay and Employee Leave System during a Manual/Void Only check run. The Post Leave step must be executed at any point before the Update Earnings History with Current Pay step is executed.
- Sometimes a *Manual/Void Only* payroll cycle may be set up in error and the user may not have any manual or voided checks to process. Even when there are no manual checks or voids which need to be entered, the *Manual/Void Only* payroll cycle can be cleared simply by executing all of the steps required for a *Manual/Void Only* check run. Similarly, if the leave option has been set to 'Y' for posting leave in the *Enhanced Substitute Pay and Employee Leave System*, but the user determines there is <u>not</u> actually any leave that needs to be posted, as long as the *Post Leave* step is processed, the *Manual/Void Only* check run can be completed.
- Manual payroll checks may be printed from PCGenesis, if desired. Only one manual check may be printed at a time. (Manual direct deposit statements may <u>not</u> be printed from PCGenesis.)
- Process manual payroll checks or direct deposits during calendar year end processing to correct errors on employees' W-2 Statements or to reimburse an employee for deductions that were taken in error.

• Generate the Final Payroll Register, Deduction Register/Create Direct Deposit Export File, and the Final Payroll Distribution Report from the Payroll System Check and Direct Deposit Menu after manual payroll checks or direct deposits have been processed. Review the results of the original and all subsequent reports. Refer to the Payroll System Operations Guide, Section C: Payroll Check and Direct Deposit Statement Processing, Topic 4: Print the Payroll Pre-Posting Reports for instructions and report examples.

The Payroll Check/Direct Deposit Statement Manual/Void Only Checklist has been included to assist in completing these procedures.

Screen Print: The screen print feature allows the user to obtain a screen print of selected payroll screens. The screen print feature is available on display/inquiry screens which have the print file will be available in the print queue with the name 'PSCNnnnn'.

Selecting F15 — Code Lookup) when offered provides additional assistance with the entry of information.

# Payroll Check/Direct Deposit Statement Manual/Void Only Checklist

| $\checkmark$ | Step                                                         | Action                                                                                                    |  |
|--------------|--------------------------------------------------------------|----------------------------------------------------------------------------------------------------|--|
|              | The following steps must be performed in the order provided. |                                                                                                    |  |
|              | 1                                                            | Set up for a Manual/Void Only payroll run.                                                                                                    |  |
|              | 2                                                            | If <u>not</u> posting employee leave from the <i>Enhanced Substitute Pay and Employee Leave System</i> , skip to <i>Step 6</i> .                                                                                                    |  |
|              |                                                              | oly to systems with the Enhanced Substitute Pay and Employee Leave System Post Leave for Manual/Void Run set to Y (Yes) on the Payroll Monitor screen.                                                                                                    |  |
|              | 3                                                            | For systems with the Enhanced Substitute Pay and Employee Leave System enabled, and the Post Leave for Manual/Void Run set to Y (Yes):                                                                                                    |  |
|              |                                                              | Enter the leave data by using the <i>Input Employee Leave and Substitute Pay</i> procedure or <i>Import Leave Data from CSV</i> procedure. The import process may be run in multiple batches, if desired. The leave data entered for the <i>Manual/Void Only</i> payroll cycle is collected in the <i>Current Leave Input File</i> .                 |  |
|              |                                                              | Setting the <i>Post Leave for Manual/Void Run</i> option to 'Y' will allow employee leave to be entered into the <i>Enhanced Substitute Pay and Employee Leave System</i> , but will NOT allow substitute pay to be entered during the <i>Manual/Void Only</i> payroll run. Substitutes cannot be paid during a <i>Manual/Void Only</i> payroll run. |  |
|              |                                                              | Refer to the <u>Personnel System Operations Guide</u> , Section E: Enhanced Substitute Pay and Employee Leave System, Topic 2: Leave Payroll Processing for instructions.                                                                                                    |  |
|              | 4                                                            | For systems with the Enhanced Substitute Pay and Employee Leave System enabled, and the Post Leave for Manual/Void Run set to Y (Yes):                                                                                                    |  |
|              |                                                              | Run the following reports as often as needed to verify the contents of the <i>Current Leave Input File</i> . Run the reports <i>at least one time</i> before posting the leave data.                                                                                                    |  |
|              |                                                              | Current Leave Input File:                                                                                                    |  |
|              |                                                              | <ul><li>Employee Summary Reports</li><li>Employee Detail Reports</li></ul>                                                                                                    |  |
|              |                                                              | Refer to the <u>Personnel System Operations Guide</u> , Section E: Enhanced Substitute Pay and Employee Leave Processing, Topic 4: Leave Reporting for instructions.                                                                                                    |  |

| $\checkmark$ | Step                                                                                                    | Action                                                                                                    |  |
|--------------|----------------------------------------------------------------------------------------------------|----------------------------------------------------------------------------------------------------|--|
|              | 5                                                                                                    | For systems with the Enhanced Substitute Pay and Employee Leave System enabled, and the Post Leave for Manual/Void Run set to Y (Yes):                                                                                                    |  |
|              |                                                                                                    | When all leave data has been entered into the system and verified, execute <i>Post Leave Input Data</i> . The <i>Current Leave Input Data</i> may only be posted ONE TIME during the <i>Manual/Void Only</i> payroll cycle.                                                                |  |
|              |                                                                                                    | NOTE: If the <i>Post Leave for Manual/Void Run</i> is set to <i>Y</i> (Yes), the <i>Post Leave Input Data</i> step must be run, whether or not there is any leave data in the <i>Current Leave Input File</i> . Even if there is no leave data to post, the posting step must be executed. |  |
|              |                                                                                                    | Refer to the <u>Personnel System Operations Guide</u> , Section E: Enhanced Substitute Pay and Employee Leave System, Topic 2: Leave Payroll Processing for instructions.                                                                                                    |  |
| Steps 6      | Steps 6 – 11 must be completed only if Manual payroll checks or Voided payroll checks are being processed. (It is not necessary to enter any Manual or Voided payroll checks.) |                                                                                                    |  |
|              | 6                                                                                                    | Calculate and display employees' payroll.                                                                                                    |  |
|              |                                                                                                    | Refer to Section B: Topic 7: Calculate and Display an Employee's Payroll Information.                                                                                                    |  |
|              | 7                                                                                                    | Enter the Manual payroll checks and direct deposits.                                                                                                    |  |
|              | 8                                                                                                    | Display/delete the <i>Manual</i> payroll checks and direct deposits from previous payroll cycles.                                                                                                    |  |
|              | 9                                                                                                    | Print a <i>Manual</i> payroll check, if desired. (Manual direct deposit statements may <u>not</u> be printed from PCGenesis.)                                                                                                    |  |
|              | 10                                                                                                    | Enter the <i>Voided</i> payroll checks and direct deposits from previous payroll cycles.                                                                                                    |  |
|              | 11                                                                                                    | Display/delete the <i>Voided</i> payroll checks and direct deposits from previous payroll cycles.                                                                                                    |  |
|              | Steps $12-17$ are required and must be completed.                                                                                                    |                                                                                                    |  |
|              | 12                                                                                                    | Print the Final Payroll Register.                                                                                                    |  |
|              |                                                                                                    | Refer to Section C: Topic 4: Print the Payroll Pre-Posting Reports.                                                                                                    |  |
|              | 13                                                                                                    | Print the Deduction Registers and create the Direct Deposit Export file.                                                                                                    |  |
|              |                                                                                                    | Refer to Section C: Topic 4: Print the Payroll Pre-Posting Reports.                                                                                                    |  |
|              | 14                                                                                                    | Print the Final Payroll Distribution Report.                                                                                                    |  |
|              |                                                                                                    | Refer to Section C: Topic 4: Print the Payroll Pre-Posting Reports.                                                                                                    |  |

| $\checkmark$                                                                                        | Step | Action                                                                                                    |
|----------------------------------------------------------------------------------------------------|------|----------------------------------------------------------------------------------------------------|
| Verify all payroll reports have been printed, and all errors have been corrected before proceeding. |      |                                                                                                    |
|                                                                                                    | 15   | Verify all users are logged out of PCGenesis.                                                                                  |
|                                                                                                    | 16   | Update employees' earning history with the current payroll.  Refer to Section C: Topic 6: Post Final Payroll for instructions. |
|                                                                                                    | 17   | Update the budget files with the current payroll.  Refer to Section C: Topic 6: Post Final Payroll for instructions.           |

### Procedure A: Setting/Clearing Employee Search Criteria

Refer to the <u>Payroll System Operations Guide</u>, Section B: Payroll Update Processing, Topic 1: Set/Clear Employee Search Criteria for instructions.

# Procedure B: Set Up and Monitoring a Manual/Void Only Check Run

### B1: Set Up for a Manual/Void Only Check Run

### \* \* \* ATTENTION \* \* \*

It is not necessary to set up for a Manual/Void Only payroll run when performing the Manual/Void Only procedure during a <u>Regular</u> payroll run.

PCGenesis performs the following when a Manual/Void Only Check Run is set up:

- Checks the *Payroll Sequence Monitor* and determines if *F13 Update Employees' Earning's History with Current Pay* and *F14 Update Budget Files with Current Pay* from the previous payroll cycle have been completed.
- Clears all payroll adjustments, overtime pay, and current leave days. If an employee has exceeded the allotted leave days, the employee's leave balance is reset to zero.
- Clears all deduction adjustments and resets the deduction amounts to the original deduction amounts.
- Creates the payroll files that are necessary to process the current *Payroll Run*.

| Step | Action                                                                   |
|------|--------------------------------------------------------------------------|
| 1    | From the Business Applications Master Menu, press (F2 - Payroll System). |

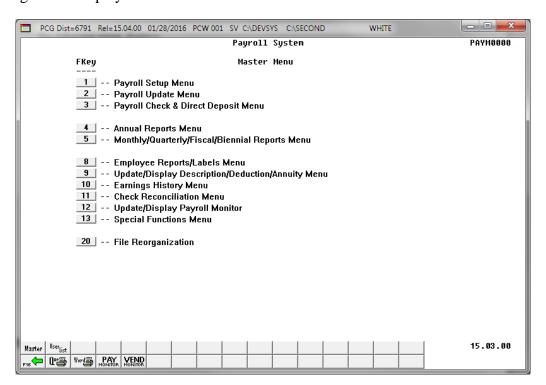

| Step | Action                           |
|------|----------------------------------|
| 2    | Press (F1 - Payroll Setup Menu). |

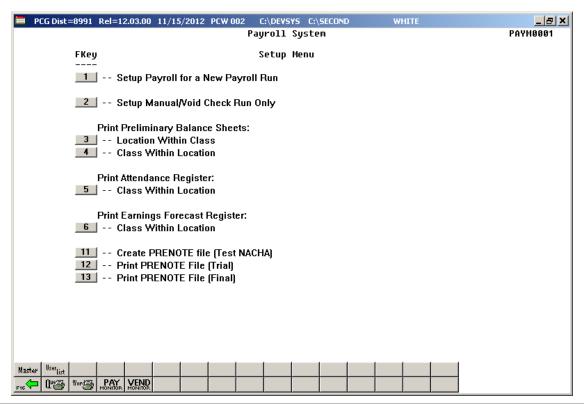

| Step | Action                                         |
|------|------------------------------------------------|
| 3    | Press (F2 - Setup Manual/Void Check Run Only). |

For systems that do NOT have the *Enhanced Substitute Pay and Employee Leave System* enabled, the following screen will be displayed when setting up a *Manual/Void Only* check run:

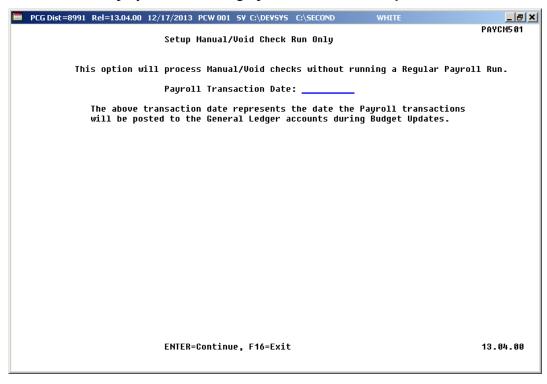

For systems with the *Enhanced Substitute Pay and Employee Leave System* enabled, the following screen will be displayed when setting up a *Manual/Void Only* check run:

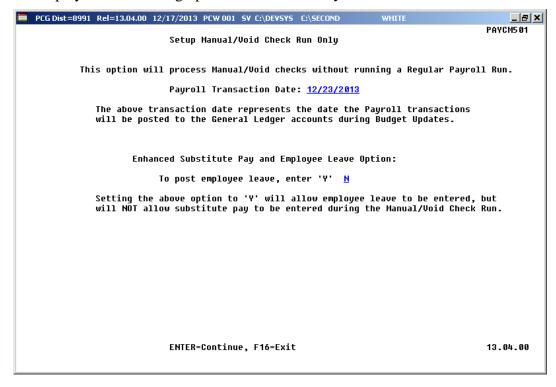

| Step | Action                                                                                                    |  |  |
|------|----------------------------------------------------------------------------------------------------|--|--|
| 4    | Enter the <i>General Ledger (G/L)</i> payroll transaction posting date (MM/DD/CCYY) in the <b>Payroll Transaction Date</b> field.                                                                                                    |  |  |
| 5    | For systems with the Enhanced Substitute Pay and Employee Leave System enabled:                                                                                                    |  |  |
|      | Enter $\mathbf{Y}$ (Yes) in the $\mathbf{To}$ post employee leave field, if there is employee leave which needs to be posted. Enter $\mathbf{N}$ (No) if there is $\underline{\mathbf{no}}$ employee leave which needs to be posted.                                                                                                    |  |  |
|      | If the <i>Enhanced Substitute Pay and Employee Leave System</i> is enabled, the <i>Setup Manual/Void Check Run Only</i> screen provides an option to allow employee leave to be posted during the <i>Manual/Void Only</i> check run. At the end of the <b>Leave Plan Year</b> , there might be the need to enter leave before the next normal payroll run. This feature allows users to post any outstanding leave taken by employees between the last normal payroll run of the leave plan year, and the end of the plan year.                                                                                                    |  |  |
|      | Without this option, if the leave cutoff date for the June payroll run was June 15 <sup>th</sup> , and all leave taken through June 15 <sup>th</sup> was posted in the June 30 <sup>th</sup> payroll, users did not have a way to enter the leave taken between June 15 <sup>th</sup> and June 30 <sup>th</sup> into the leave system, before running the <i>Plan Year Rollover</i> and the <i>Leave Advance</i> processes. The option to post leave on a <i>Manual/Void Only</i> check run solves this problem. Even when there are no manual checks or voids which need to be entered, leave can still be posted as long as the user executes all of the steps required for a <i>Manual/Void Only</i> check run. |  |  |
|      | Setting the leave option to 'Y' will allow employee leave to be entered into the <i>Enhanced Substitute Pay and Employee Leave System</i> , but will NOT allow substitute pay to be entered during the <i>Manual/Void Only</i> check run. Substitutes cannot be paid during a <i>Manual/Void Only</i> check run.                                                                                                    |  |  |
| 6    | Select Enter twice.                                                                                                    |  |  |

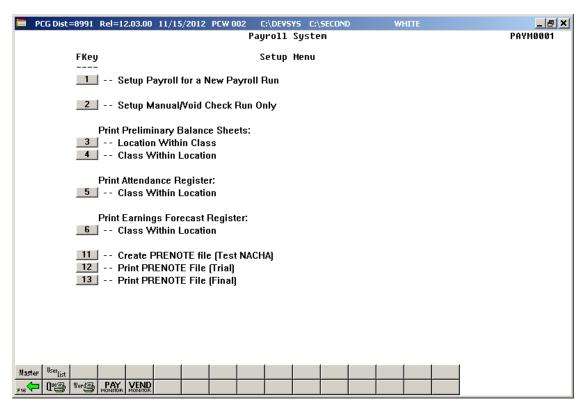

| Step | Action                                                    |
|------|-----------------------------------------------------------|
| 7    | Press F16 - Exit) to exit the Payroll System Master Menu. |

## B2: Displaying the Payroll Sequence Monitor for a Manual/Void Only Check Run

| Step | Action                                                                                                    |
|------|----------------------------------------------------------------------------------------------------|
| 1    | From <u>any</u> system menu, select the <i>Pay Monitor button</i> from the button bar at the bottom of the menu screen and proceed to <b>Step 3</b> . |
|      | or                                                                                                    |
|      | From the Business Applications Master Menu, select 2 (F2 - Payroll System).                                                                           |

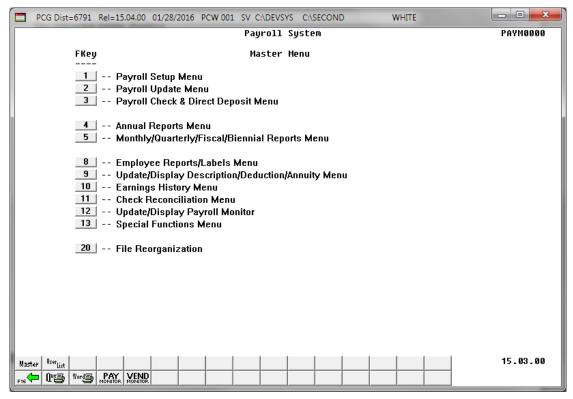

| Step | Action                                            |
|------|---------------------------------------------------|
| 2    | Select 12 (F12 - Update/Display Payroll Monitor). |

For systems <u>without</u> the *Enhanced Substitute Pay and Employee Leave System* enabled, the following screen displays:

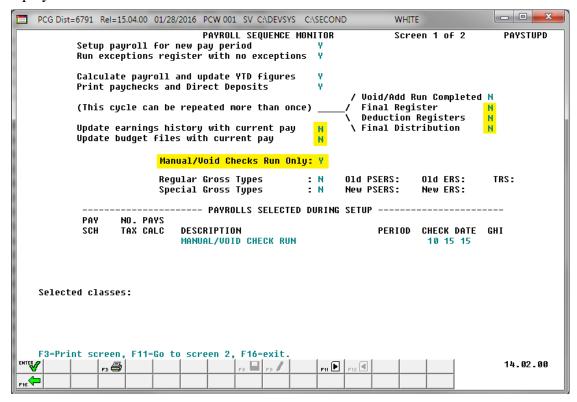

The actual screen results are system-specific.

For systems with the Enhanced Substitute Pay and Employee Leave System enabled, and the Post Leave for Manual/Void Run set to N (No), the following screen displays:

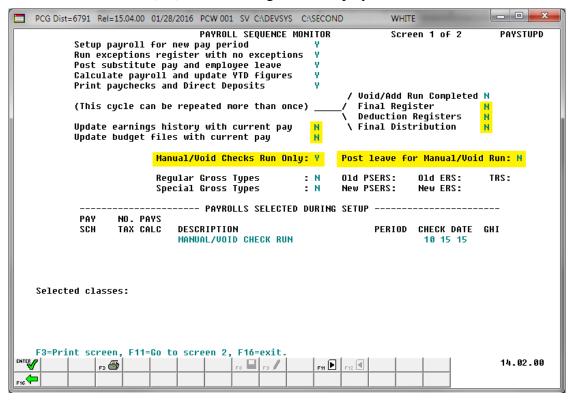

The actual screen results are system-specific.

For systems with the Enhanced Substitute Pay and Employee Leave System enabled, and the Post Leave for Manual/Void Run set to Y (Yes), the following screen displays:

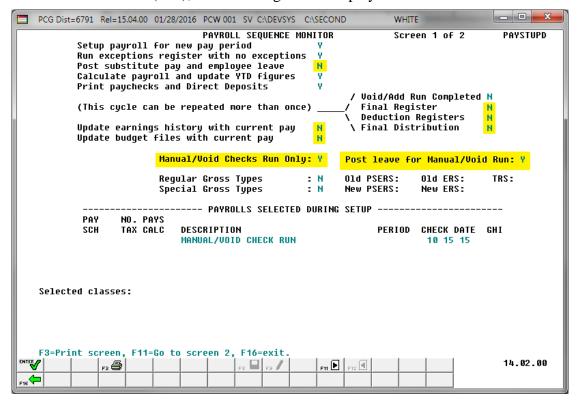

The actual screen results are system-specific.

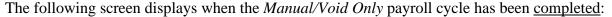

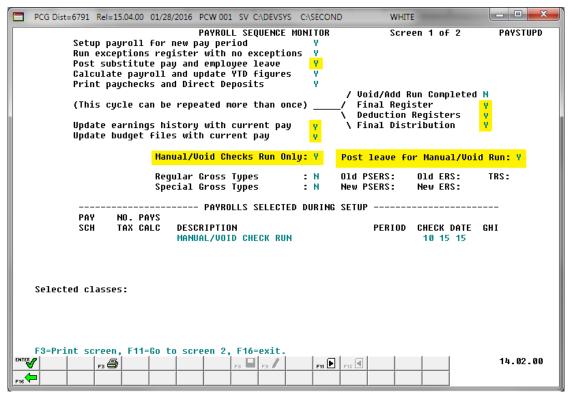

The actual screen results are system-specific.

| Step | Action                                                                                                    |
|------|----------------------------------------------------------------------------------------------------|
| 3    | If the user is finished reviewing the payroll monitor information, select <b>F16</b> (Exit) to return to the <i>Payroll System Master Menu</i> . |

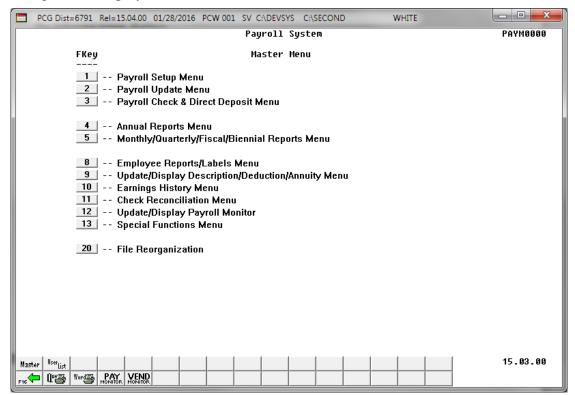

| Step | Action                                                                                                    |
|------|----------------------------------------------------------------------------------------------------|
| 4    | Select F16 - Exit) to return to the Payroll System Master Menu, or select (Master) to return to the Business Applications Master Menu. |

## Procedure C: Manual Payroll Check and Direct Deposit Statement Processing

## C1. Enter a Manual Payroll Check and/or Direct Deposit Statement

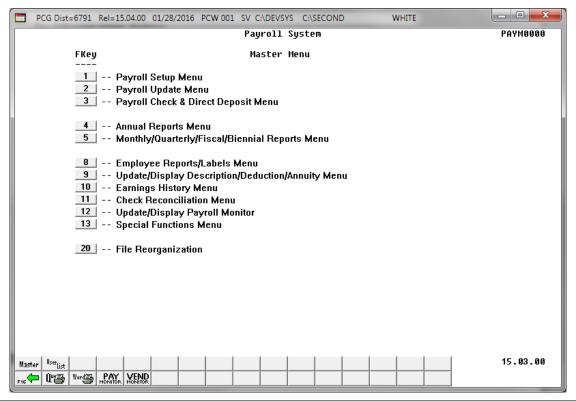

| Step | Action                                                 |
|------|--------------------------------------------------------|
| 1    | Press F3 (F3 - Payroll Check and Direct Deposit Menu). |

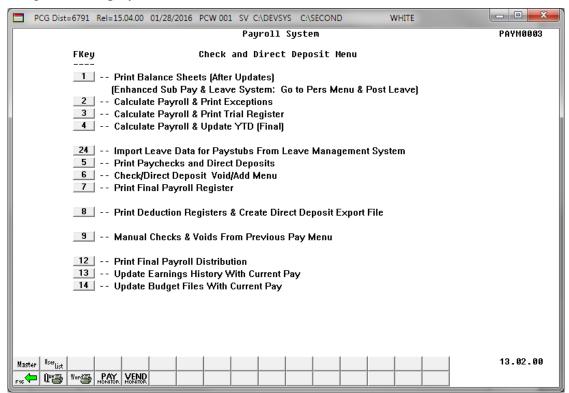

| Step | Action                                                     |
|------|------------------------------------------------------------|
| 2    | Press (F9 - Manual Checks & Voids From Previous Pay Menu). |

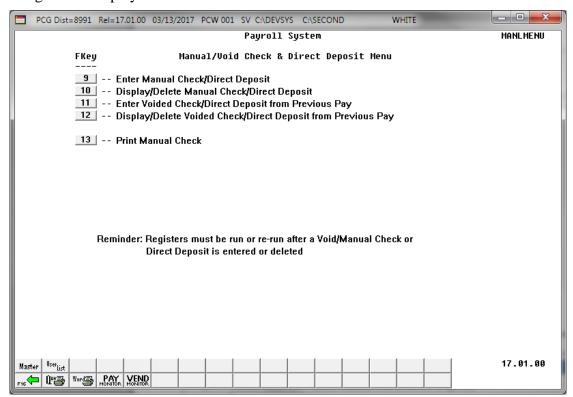

| Step | Action                                          |
|------|-------------------------------------------------|
| 3    | Press (F9 - Enter Manual Check/Direct Deposit). |

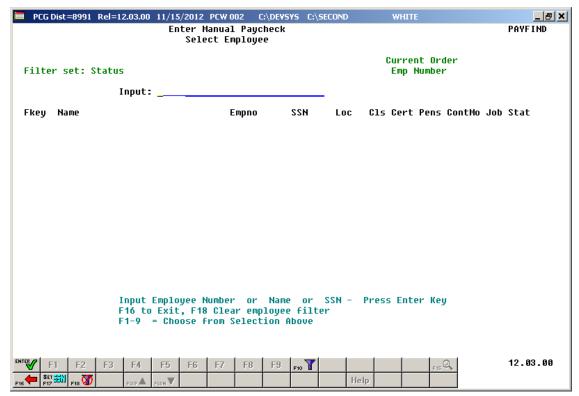

Enter the employee number in the Input field and click (Enter). Proceed to Step 6.

If the employee number/SSN is unknown, enter the employee's complete or partial name in the Input field and select (Enter). Proceed to Step 5. Entering a complete or partial name in the Input field displays results most closely matching the search criteria entered. Continue to press Pg Down until the employee's record displays.

The following screen displays for partial name entries in the **Input** field:

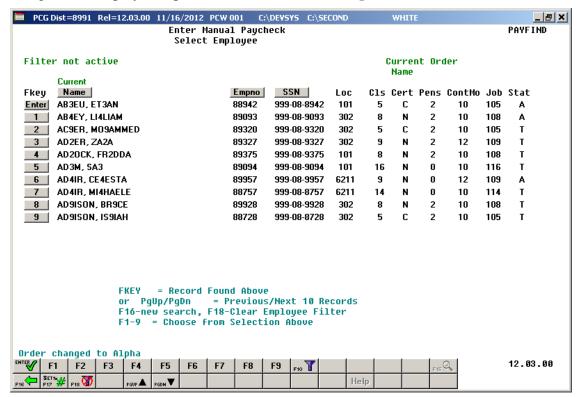

| Step | Action                                                            |
|------|-------------------------------------------------------------------|
| 5    | Press (Enter) or the Fkey corresponding to the employee's record. |

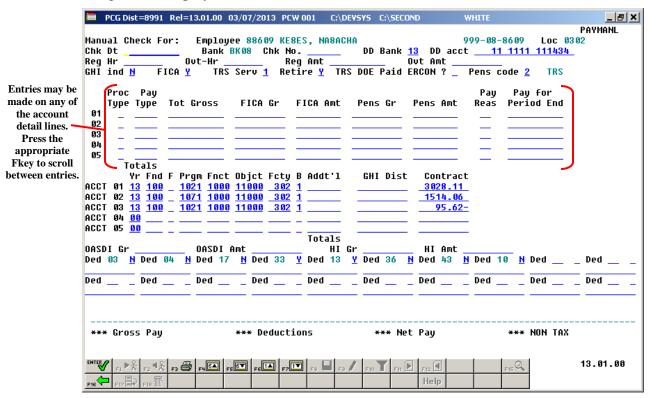

| Step | Action                                                                                                    |
|------|----------------------------------------------------------------------------------------------------|
| 6    | PCGenesis defaults the payroll bank code in the <b>Bank</b> field based on the school district's Payroll Control Information.                                                                                                    |
| 7    | The entries in the <b>Loc</b> and <b>SSN</b> fields default from the employee's personnel information and are not modifiable on the <i>Manual Check/Direct Deposit</i> screen. The <b>Bank</b> code defaults from the school district's <i>Payroll Control Information</i> .  Refer to Section: B Payroll Update Processing, Topic 3: Update/Display Personnel Information, or Section I: Special Functions, Topic 3: Tax Tables/Withholding/Control |
|      | Information Processing to make changes to the information displayed.                                                                                                    |
| 8    | Enter the date (MM/DD/CCYY) in the <b>Chk Date</b> (Check Date) field.                                                                                                    |
|      | PCGenesis will convert dates entered in formats such as MDDYY to MM/DD/CCYY when using the Tab key to access the next field and selecting Enter.                                                                                                    |
|      | PCGenesis will default the Pay for Period End field(s) on the account lines to the date entered for the Chk Date (Check Date). Modify the Pay for Period End entries as needed.                                                                                                    |
| 9    | Required – Payroll Checks                                                                                                    |
|      | Enter the payroll check or direct deposit number in the <b>Chk No.</b> (Check Number) field.                                                                                                    |
| 10   | Required – Direct Deposit Statements                                                                                                    |
|      | Enter the bank code in the <b>DD Bank</b> (Direct Deposit Bank) field, where applicable.                                                                                                    |

| Step | Action                                                                                                    |
|------|----------------------------------------------------------------------------------------------------|
| 11   | Required – Direct Deposit Statements  Enter the direct deposit account code in the DD Acct (Direct Deposit Account) field, where applicable.                                                                                                    |
| 12   | Optional Enter the employee's total number of regular hours or days in the Reg Hr (Regular Hours) field.                                                                                                    |
| 13   | Optional Enter the employee's total number of overtime hours or days in the Ovt-Hr (Overtime-Hours) field.                                                                                                    |
| 14   | Optional Enter the employee's regular pay amount in the <b>Reg Amt</b> (Regular Amount) field.                                                                                                    |
| 15   | Optional Enter the employee's overtime pay amount in the Ovt Amt (Overtime Amount) field.                                                                                                    |
| 16   | Required Enter Y (Yes) or N (No) in the GHI IND (Georgia Health Insurance Indicator) field to define the employee's Georgia Health Insurance (GHI) plan participation.  If GHI will not be deducted from the Manual check, the GHI IND should be 'N' even if the employee is normally a GHI participant. |
| 17   | Required  Verify or enter the FICA tax switch code in the FICA (Federal Insurance Contributions Act) field.  Valid Values: Y = Compute OASDI/Medicare N = Do NOT compute OASDI/Medicare M = Compute Medicare only                                                                                        |
| 18   | Required  Verify the existing entry is correct or enter 0 (Out of Service) or 1 (In Service) in the SERV (Service) field to define the employee's Teacher Retirement System (TRS) participation.                                                                                                    |

| Step | Action                                                                                                    |
|------|----------------------------------------------------------------------------------------------------|
| 19   | Required                                                                                                    |
|      | Verify the existing entry is correct or enter the appropriate value in the <b>Retire</b> field to define the employee's pension participation.                                                                                                    |
|      | Valid values: Y = Calculate pension N = Do NOT calculate pension R = TRS Retiree – Do NOT calculate an employee percentage                                                                                                    |
|      | This entry determines the handling of the employee's pension calculation and the additional TRS/ERS calculation, and overrides the entry in the <b>Pension Code</b> field.                                                                                                    |
|      | When entering 'N' in the <b>Retire Switch</b> , PCGenesis suspends the pension calculation <u>for</u> this <u>employee for the current Payroll Run</u> . This entry neither affects other employees' pension calculations, nor requires the employee's pension code to be changed.                                                                                                    |
|      | When entering 'Y' (Yes) in the <b>Retire Switch</b> field, and '0' in the <b>Pension Code</b> field, PCGenesis does not calculate a pension deduction for the employee.                                                                                                    |
|      | For HB210/SB 327 TRS Retirees: Use Retire Switch 'R' for rehired TRS retirees. HB210/SB 327 allows retirees to return to work full-time, and requires the employer to pay both the employee's percentage and the employer's percentage contribution. When using the code, ensure that the Pension Code field reflects '2' (TRS), the Pens Amt field reflects '0.00', and the TRS service ind field reflects '1' (In-Service). |
| 20   | Required                                                                                                    |
|      | Verify the existing entry is correct or enter <b>Y</b> (Yes) or <b>N</b> (No) in the <b>TRS DOE Paid ERCON?</b> (Teacher Retirement System - <i>Georgia Department of Education</i> Paid Employer Contribution) field to identify that the <i>Georgia Department of Education</i> pays the employer's contribution for this employee's Teacher Retirement System (TRS) participation.                                         |
| 21   | Required                                                                                                    |
|      | Verify the existing entry is correct or enter the appropriate value in the <b>Pens code</b> (Pension Code) field to define the employee's pension participation.                                                                                                    |
|      | Valid Values:  0 = No Pension  1 = Old PSERS Participation  2 = TRS Pension Participation  3 = Old ERS Participation  4 = New ERS Participation  5 = New PSERS Participation  6 = GSEPS Participation                                                                                                    |

| Step | Action                                                                                                    |  |
|------|----------------------------------------------------------------------------------------------------|--|
| Step | Steps 22 – 34 describe the steps for entering a normal or adjustment pay amount for an employee.                                                                                                    |  |
| 22   | Enter the code or click on the drop-down selection icon in the <b>Proc Type</b> (Processing Type) field to identify the employee's processing type.                                                                                                    |  |
|      | Valid values: Regular Gross Types:                                                                                                    |  |
|      | <ul> <li>S – Regular salary with pension and taxes</li> <li>D – Regular daily with pension and taxes</li> <li>H – Regular hourly with pension and taxes</li> </ul>                                                                                                    |  |
|      | Special Gross Types:                                                                                                    |  |
|      | <ul> <li>A –Daily/Hourly adjustment NO pension calculation</li> <li>B –Salary adjustment NO pension calculation</li> <li>X –Daily/Hourly, with FICA, NO pension/annuities or tax calculation</li> <li>Y –Salary, with FICA, NO pension/annuities or tax calculation</li> <li>Q –Salary adjustment with taxes and pension calculation</li> <li>P – Daily/Hourly adjustment with taxes and pension calculation</li> <li>Z – Pension adjustment only</li> </ul> |  |
|      | The field's entry determines how payroll pension contributions are calculated and/or if PCGenesis will clear the entry during payroll setup.                                                                                                    |  |
|      | If entering an account number in the Acct# Yr Fnd F Prgm Fnct Objct Fcty B Addt'l field(s), enter information in the Proc Type field.                                                                                                    |  |
|      | Complete Steps 23 - 34 for each Proc Type entered/selected in Step 22.                                                                                                    |  |
| 23   | Optional                                                                                                    |  |
|      | Enter the pay type code or click on the drop-down selection icon in the <b>Pay Type</b> field to define the employee's pay type. The <b>Pay Type</b> is used to define earnings categories for printing on the new detailed pay stub.                                                                                                    |  |
|      | The defaulting entry '0000' prints as 'Regular Pay' on the detailed check stub.                                                                                                    |  |
| 24   | Optional                                                                                                    |  |
|      | Enter the employee's gross salary in the <b>Tot Gross</b> (Total Gross) field.                                                                                                    |  |
| 25   | Required – If the FICA indicator is 'Y'                                                                                                    |  |
|      | Enter the employee's FICA gross salary in the <b>FICA Gr</b> (Federal Insurance Contributions Act Gross) field.                                                                                                    |  |
| 26   | Required – If the FICA indicator is 'Y'                                                                                                    |  |
|      | Enter the employee's FICA deduction amount in the <b>FICA Amt</b> (Federal Insurance Contributions Act Amount) field.                                                                                                    |  |

| Step | Action                                                                                                    |
|------|----------------------------------------------------------------------------------------------------|
| 27   | Required – If a pension amount will be deducted from the Manual check                                                                                                    |
|      | Enter the salary amount in the <b>Pens Gr</b> (Pension Gross) field which is subject to pension.                                                                                                    |
|      | The pension gross determines the employer pension contribution. If an employer pension contribution is not desired, the pension gross should be zero.                                                                                                    |
| 28   | Required – If the Pens Gr contains a dollar amount  Enter the employee's pension deduction amount in the Pens Amt (Pension Amount) field.                                                                                                    |
| 29   | Enter the pay reason code or click on the drop-down selection icon next to the <b>Pay Reas</b> (Pay Reason) field to set a reason code for payroll adjustments and changes to payroll records.                                                                                                    |
|      | For example, if an employee receives a certificate upgrade and receives a retroactive pay increase, a reason code of '01' is entered on the employee's adjusted new salary line, as well as any one time retroactive salary adjustment lines entered for the employee. The pay reason code clears during payroll setup.      |
|      | The Pay Reas field identifies the reason for a change in an employee's regular pay and is required for TRS reporting. This field clears during payroll setup. Proper use of this field will eliminate manual follow-up reporting with TRS for pay variances.                                                                 |
| 30   | For Pension Adjustments: Enter the date MM/DD/CCYY in the Pay for Period End (Pay for Period Ending) field to define the employee's credit for retirement purposes.                                                                                                    |
|      | This field is not used with normal salary 'S', 'D' and 'H' lines. Whenever prior payroll period salary adjustment records exist, enter the affected payroll period's date. Do not enter future payroll period dates. Because payroll adjustment lines clear during payroll setup, the pay for period date field also clears. |
|      | Proper use of this field will eliminate manual follow-up reporting with TRS and ERS for pay variances.                                                                                                    |
| 31   | Click on the drop-down selection icon or enter the employee's gross salary account information in <u>either</u> of the Acct# Yr Fnd F Prgm Fnct Objct Fcty B Addt'l field(s).                                                                                                    |
|      | If the employee has more than five account lines, enter additional information by selecting the appropriate Fkey.                                                                                                    |

| Step | Action                                                                                                    |
|------|----------------------------------------------------------------------------------------------------|
| 32   | <b>GHI Dist</b> : Enter the GHI distribution percentage for the corresponding General Ledger account number. The GHI distribution percentage indicates the percentage of the employer GHI contribution to distribute to this GL account line. The GHI distribution percentage is valid only with <b>Process Types 'H'</b> , ' <b>D'</b> , or ' <b>S'</b> . |
|      | All GL accounts must add to 100%. (1.0000 equals 100%, 0.2500 equals 25%)                                                                                                    |
|      | The GHI distribution percentage must be a positive number, if entered. Manual checks will no longer refund employer GHI since negative GHI distribution percentages are not allowed. The GHI distribution percentage must be zero if the GHI Ind (GHI Participation Switch) is 'N'.                                                                        |
|      | Distribute the employer GHI contribution across multiple account lines when charging GHI to multiple state programs.                                                                                                    |
| 33   | (Optional for Pay Tracking)                                                                                                    |
|      | Enter the employee's gross salary amount that to apply to the employee's annual contract salary in the <b>Contract</b> field.                                                                                                    |
|      | Use this field to track an employee's pay to help prevent over payments.                                                                                                    |
| 34   | If there are additional <b>Proc Types:</b> Select the <b>Tab</b> key to access the next <b>Proc Type</b> field and repeat this procedure at <i>Step 22</i> .                                                                                                    |
| 35   | Required – If the FICA indicator is 'Y'                                                                                                    |
|      | Enter the employee's OASDI calculation amount of the employee's gross salary in the <b>OASDI Gr</b> (Old Age, Survivors and Disability Insurance Gross) field.                                                                                                    |
| 36   | Required – If the OASDI Gr contains a dollar amount                                                                                                    |
|      | Enter the employee's OASDI amount in the <b>OASDI Amt</b> (Old Age, Survivors, and Disability Insurance Amount) field.                                                                                                    |
| 37   | Required – If the FICA indicator is 'Y' or 'M'                                                                                                    |
|      | Enter the employee's gross salary calculation amount in the <b>HI Gr</b> (Health Insurance Gross) field.                                                                                                    |
| 38   | Required – If the HI Gr contains a dollar amount                                                                                                    |
|      | Enter the employee's deduction calculation dollar amount in the <b>HI Amt</b> (Health Insurance Amount) field.                                                                                                    |

| Step                                                                                                    | Action                                                                                                    |  |  |  |
|----------------------------------------------------------------------------------------------------|----------------------------------------------------------------------------------------------------|--|--|--|
| Steps 39 – 41 apply to individual deductions requiring the entry or verification of the deduction code, deduction indicator, and the deduction amount. PCGenesis will automatically reposition the cursor after each entry or selection. |                                                                                                    |  |  |  |
| 39                                                                                                    | Enter or click on the drop-down selection icon in the <b>Ded</b> (Deduction) field to identify the type of deduction.                                                                                           |  |  |  |
|                                                                                                    | PCGenesis defaults the entries based on the employee's current deductions. Refer to Section B: Payroll Update Processing, Topic 4: Update/Display Payroll Information to modify these entries as needed.        |  |  |  |
| 40                                                                                                    | For school district/system deduction contributions: Enter Y (Yes) in the <i>Deduction Indicator</i> field to define the deduction contribution.                                                                 |  |  |  |
|                                                                                                    | Identify the deduction's employer contribution participation in the Deduction file. Refer to Section F: Description/Deduction/Annuity File Processing for instructions.                                         |  |  |  |
|                                                                                                    | When there are no school district/system deduction contributions: Enter N (No) in the <i>Deduction Indicator</i> field.                                                                                         |  |  |  |
| 41                                                                                                    | For each deduction, enter the deduction calculation amount in the <b>Amount</b> field located below the <i>Deduction Indicator</i> field.                                                                       |  |  |  |
| 42                                                                                                    | Verify the screen's entries are correct and click (Enter).                                                                                                    |  |  |  |
|                                                                                                    | Select F3 (F3 – Print this data) to obtain a screen print of the <i>Enter Manual Check/Direct Deposit</i> screen. The screen print file will be available in the print queue with the name ' <i>PSCNnnnn</i> '. |  |  |  |

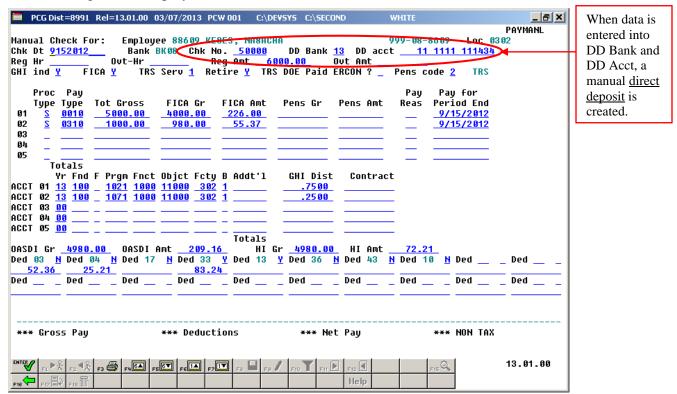

When the DD Bank and DD Acct fields are filled in, the following message box will be displayed:

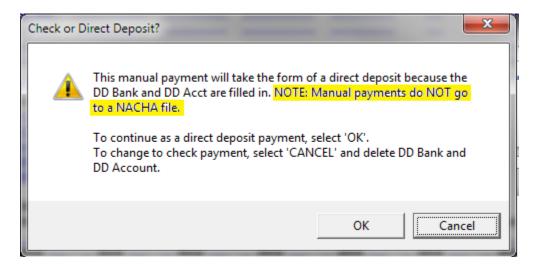

| Step | Action                                                                                                   |
|------|----------------------------------------------------------------------------------------------------|
| 43   | To continue as a <u>direct deposit</u> payment, select 'OK'. To change to a <u>check</u> payment, select |
|      | (CANCEL), and then delete the <b>DD Bank</b> and <b>DD Account</b> .                                     |

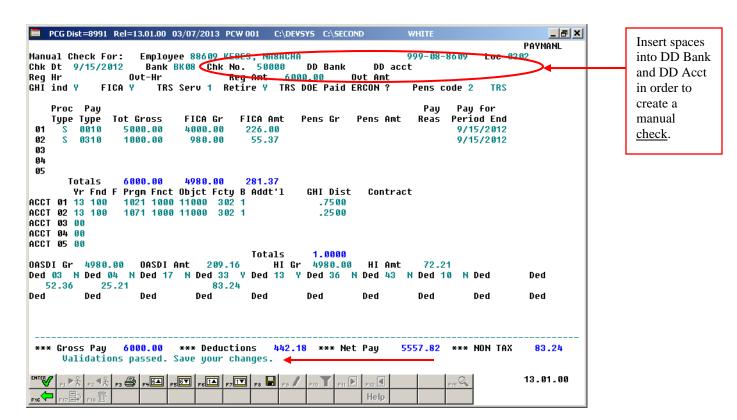

| Step | Action                                                                                  |
|------|-----------------------------------------------------------------------------------------|
| 44   | Verify "Validations passed. Save your changes." displays, and click F8 — Save changes). |

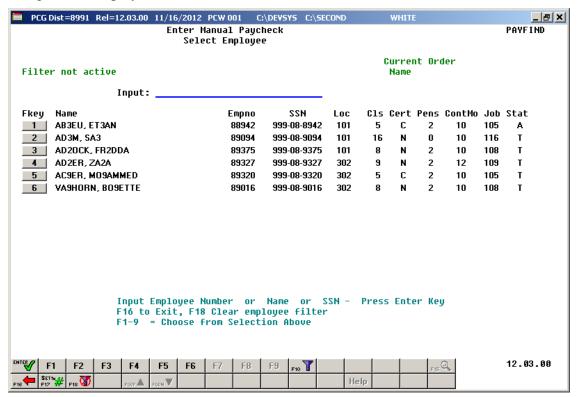

| Step | Action                                                                               |
|------|--------------------------------------------------------------------------------------|
| 45   | Click F16 – Exit) to the Payroll System – Manual/Void Check and Direct Deposit Menu. |

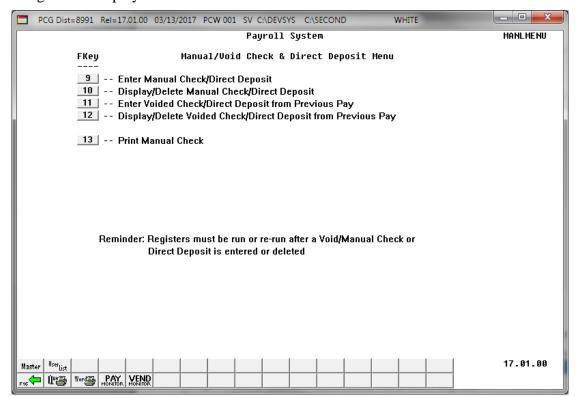

| Step | Action                                                                                                    |
|------|----------------------------------------------------------------------------------------------------|
| 46   | Press (F16 – Exit) to exit the Payroll System – Check and Direct Deposit Menu.                                                                                                    |
| 47   | Press F16 – Exit) to exit the Payroll System Master Menu.                                                                                                    |
| 48   | To Print the Final Payroll Register and Payroll Distribution Report: Refer to Section C: Payroll Check and Direct Deposit Statement Processing, Topic 4: Print the Payroll Pre-Posting Reports for instructions and report examples. |

# C2. Display/Delete a Manual Payroll Check and/or Direct Deposit Statement

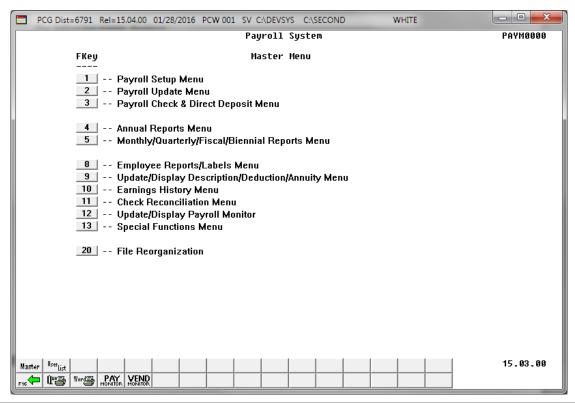

| Step | Action                                              |
|------|-----------------------------------------------------|
| 1    | Press (F3 - Payroll Check and Direct Deposit Menu). |

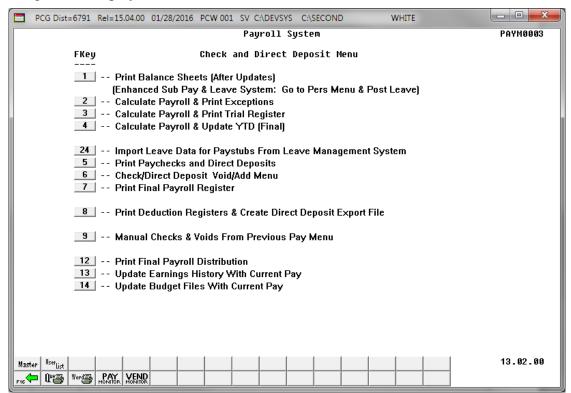

| Step | Action                                                     |
|------|------------------------------------------------------------|
| 2    | Press (F9 - Manual Checks & Voids From Previous Pay Menu). |

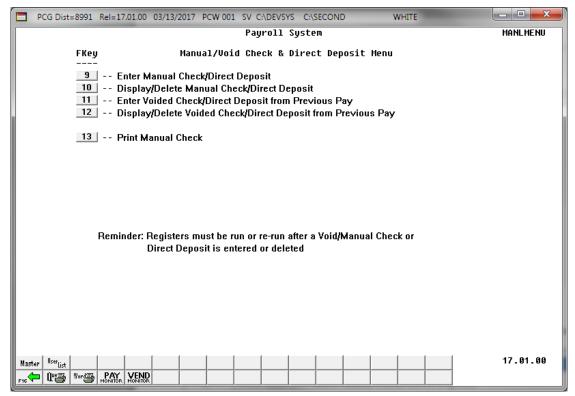

| Step | Action                                                       |
|------|--------------------------------------------------------------|
| 3    | Press 10 (F10 - Display/Delete Manual Check/Direct Deposit). |

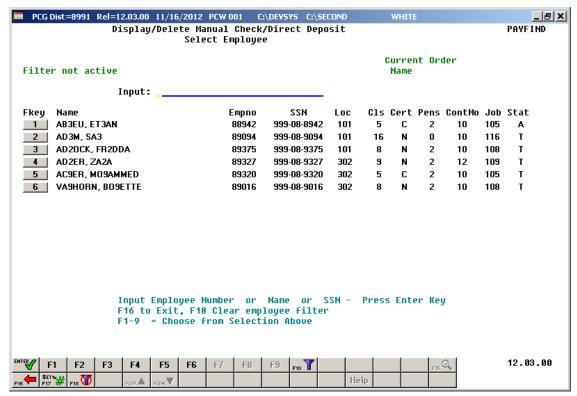

Enter the employee number in the Input field and click (Enter). Proceed to Step 6.

If the employee number/SSN is unknown, enter the employee's complete or partial name in the Input field and select (Enter). Proceed to Step 5. Entering a complete or partial name in the Input field displays results most closely matching the search criteria entered. Continue to press Pg Down until the employee's record displays.

The following screen displays for partial name entries in the **Input** field:

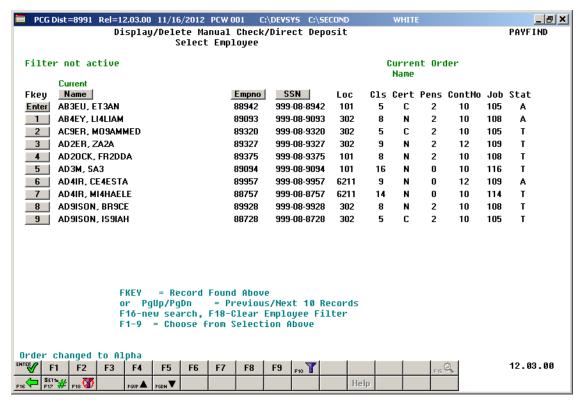

| Step | Action                                                            |
|------|-------------------------------------------------------------------|
| 5    | Press (Enter) or the Fkey corresponding to the employee's record. |

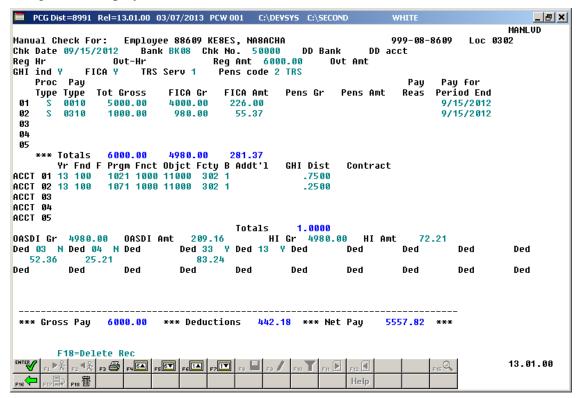

To display the Payroll Check/Direct Deposit Statement only: Review the information on, and screen-print the Manual Payroll Check For: (Employee #### Employee Name) screen. Proceed to Step 9.

Select [F3] (F3 – Print this data) to obtain a screen print of the Display/Delete Manual Check/Direct Deposit screen. The screen print file will be available in the print queue with the name 'PSCNnnnn'.

To delete the Payroll Check/Direct Deposit Statement: Verify the check displayed check information is correct, click [F18] (F18 - Delete), and proceed to Step 7.

When selecting **F18** in *Step 6*: the following dialog box displays:

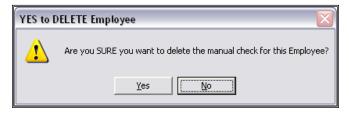

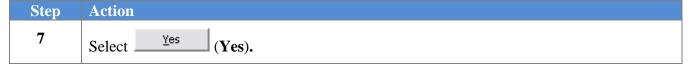

#### The following dialog box displays:

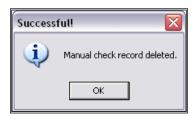

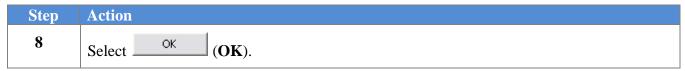

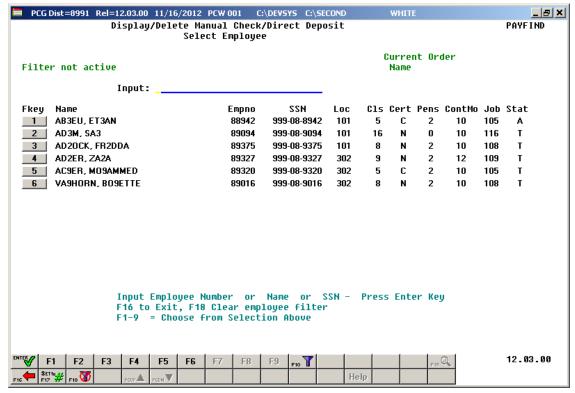

| 5 | Step | Action                                                                               |
|---|------|--------------------------------------------------------------------------------------|
|   | 9    | Click F16 – Exit) to the Payroll System – Manual/Void Check and Direct Deposit Menu. |

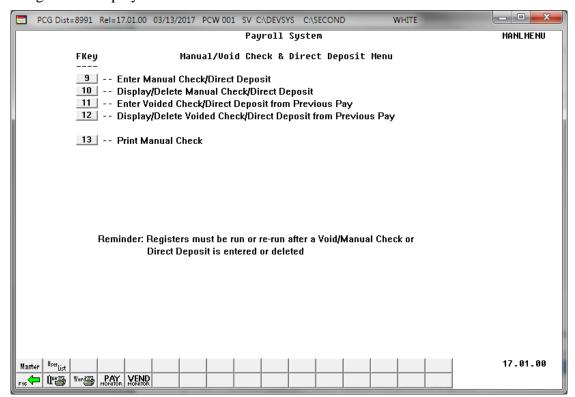

| Step | Action                                                                                                    |
|------|----------------------------------------------------------------------------------------------------|
| 10   | Press F16 - Exit) to exit to the Payroll System - Check and Direct Deposit Menu.                                                                                                    |
| 11   | Press F16 - Exit) to exit to the Payroll System Master Menu.                                                                                                    |
| 12   | To Print the Final Payroll Register and Payroll Distribution Report: Refer to Section C: Payroll Check and Direct Deposit Statement Processing, Topic 4: Print the Payroll Pre-Posting Reports for instructions and report examples. |

# C3. Employer Contributions on Manual Payroll Checks and/or Direct Deposits

PCGenesis uses the following guidelines when calculating the employer contribution amounts for manual checks and direct deposits:

- > The **FICA switch** and **FICA gross** determine the employer FICA contribution.
  - If the **FICA switch** is 'N', then the **FICA gross** must be zero and an employer FICA contribution will not be calculated.
  - If the **FICA switch** is '**Y**', then the **FICA gross** must be entered. The **OASDI gross** plus the **HI** (**Medicare**) **gross** must add up to the **FICA gross**. In this case, PCGenesis will calculate the OASDI employer contribution as the OASDI gross times the OASDI employer percentage. PCGenesis will calculate the HI employer contribution as the HI gross times the HI employer percentage.
  - If the **FICA switch** is 'M', the **FICA gross** and **HI gross** must be entered. In this case, PCGenesis will calculate the HI employer contribution as the HI gross times the HI employer percentage. The **OASDI gross** and the **OASDI amount** must be zero.
- The employee **Pension Switch** and **Pension Gross** determine the employer pension contribution. The pension switch indicates the employee's pension participation in either TRS, Old ERS, New ERS, Old PSERS, or New PSERS. In this case, PCGenesis will calculate the employer pension contribution as the pension gross times the appropriate employer pension percentage.
- ➤ The **GHI Ind** (GHI Participation Switch) and the **GHI Dist** (GHI % Distribution) determine the employer GHI contribution.
  - If the **GHI Participation Switch** is 'N', then the **GHI % Distribution** must be zero and an employer GHI contribution will <u>not</u> be calculated.
  - If **GHI Participation Switch** is 'Y', then the **GHI % Distribution** must be entered and must be a positive number. Entering the **GHI % Distributions** triggers the system to calculate and distribute to the General Ledger account numbers an employer GHI contribution. The GHI employer share dollar amount for certified and non-certified employees is entered on the *Tax/Withholding/Control Menu*.
  - If **GHI Participation Switch** is '**Y**', then the **GHI distribution percentages** for all GL accounts must add to 100%.
  - The **GHI distribution percentage** must be a positive number, if entered. Manual checks will no longer refund employer GHI since negative GHI distribution percentages are not allowed. If refunding a GHI employee deduction amount to an employee, the employer GHI contribution must be refunded with a negative claim on the financial side.
  - Voided Checks will refund the actual employer GHI amount from the original check.
     (Employer GHI is refunded correctly when <u>voiding</u> a check with the *Enter Voided Check/Direct Deposit from Previous Pay* process.)

- ➤ The employer switch on individual deductions determines the employer deduction contribution. If the individual deduction's **employer switch** is 'Y', then the employer contribution for the deduction will be calculated.
  - The deduction's employer contribution participation is defined in the *Deduction File*. Refer to the *Payroll System Operations Guide*, *Section F: Description/Deduction/Annuity File Processing* for instructions.

#### Example 1:

The following example illustrates the relationship between the gross amounts, distribution percentages, and participation switches entered on the manual check and the generated employer contribution amounts. In *Example 1*, employer contributions are generated for Medicare (HI), OASDI, TRS pension, GHI, and deductions 13 and 33.

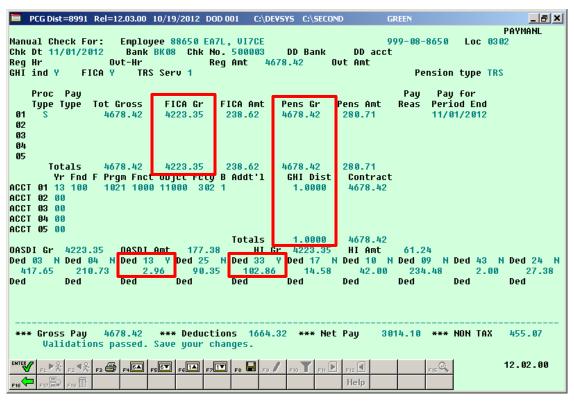

Example 1 - Manual Check with FICA Gross, Pension Gross, GHI % Distribution, and Employer Deduction Switches set to 'Y'

The Final Payroll Distribution process for Example 1 produces the Employer Deduction Contribution Report by Employee, as shown below.

| EPORT DATE: 10/19/2012<br>PROGRAM: PAYDR101                  |           | EMPLOYER DEDUCTION CON<br>BY EMPLOYEE FOR                           |                                                                      | PAGE                                                                           |
|--------------------------------------------------------------|-----------|---------------------------------------------------------------------|----------------------------------------------------------------------|--------------------------------------------------------------------------------|
| DEDUCTION #: 13 VEND<br>VENDOR #: 2920 VEND                  |           | EMPLOYER OBJECT: 29000                                              | CONTRIBUTION TYPE: 1 EMPLOYER BLNC: 0421                             | 1 = FIXED AMOUNT<br>2 = % OF PROC TYPE GROSS<br>3 = % OF EMPLOYEE CONTRIBUTION |
| EMP. #                                                       |           | NAME                                                                | EMPLOYER CONTRIBUTION AMOUNT                                         | SOC. SEC. NO.                                                                  |
| 88 650                                                       | EA7L,     | , VI7CE                                                             | 5.75                                                                 | 999-08-8650                                                                    |
|                                                              |           |                                                                     |                                                                      |                                                                                |
| PORT DATE: 10/19/2012                                        |           | DEDUCTION TOTAL CONTRIBUTIO                                         |                                                                      | PAGE                                                                           |
| PORT DATE: 10/19/2012<br>PROGRAM: PAYDR101                   |           |                                                                     | TRIBUTION REPORT                                                     | PAGE                                                                           |
|                                                              |           | EMPLOYER DEDUCTION CON<br>BY EMPLOYEE FOR                           | TRIBUTION REPORT                                                     |                                                                                |
| PROGRAM: PAYDR101 DEDUCTION #: 33 VEND                       | OR 002920 | EMPLOYER DEDUCTION CON<br>BY EMPLOYEE FOR                           | TRIBUTION REPORT 11/30/12 CONTRIBUTION TYPE: 1                       | 1 = FIXED AMOUNT<br>2 = % OF PROC TYPE GROSS<br>3 = % OF EMPLOYEE CONTRIBUTION |
| PROGRAM: PAYDR101  DEDUCTION #: 33 VEND  VENDOR #: 2920 VEND | OR 002920 | EMPLOYER DEDUCTION CON<br>BY EMPLOYEE FOR<br>EMPLOYER OBJECT: 29000 | TRIBUTION REPORT 11/30/12  CONTRIBUTION TYPE: 1  EMPLOYER BLNC: 0421 | 1 = FIXED AMOUNT 2 = % OF PROC TYPE GROSS 3 = % OF EMPLOYEE CONTRIBUTION       |

Example 1 – The Employer Deduction Contribution Report resulting from the Manual Check with Employer Deduction Switches set to 'Y'

#### Review the *Employer Deduction Contribution Report*:

• Because the manual check had individual deductions with the **employer switch** set to '**Y**', the *Employer Deduction Contribution Report* shows employer deduction contributions for deductions 13 and 33.

In Example 1, the Final Payroll Distribution process produces the Payroll Employer Benefit Distribution by Employee Report, as shown below.

| PROGRAM:             | PAYPR103                                                                             |                                   | 22000 ***                | **** 22000         | PENSION     | PENSION            | ***** 21000 * | ***** 21000 | (OBJE            | <br> |
|----------------------|--------------------------------------------------------------------------------------|-----------------------------------|--------------------------|--------------------|-------------|--------------------|---------------|-------------|------------------|------|
| EMPL<br>EMP. #       | OYEE NAME                                                                            | SALARY GROSS                      | OASDI GROSS<br>OASDI AMT | HI GROSS<br>HI AMT | (OBJECT)    | GROSS<br>AMOUNT    | C GHI AMT     | N GHI AMT   | PEN EI<br>SHR/EI | MPP  |
| EA7L, VI7CE<br>88650 |                                                                                      | 4,678.42                          | 4,223.35<br>261.85       | 4,223.35<br>61.24  |             | 4,678.42<br>533.81 | 912.34        |             |                  |      |
| EMPLOYER             | SHARE GRAND TOTAL                                                                    | 4,678.42                          | 4,223.35<br>261.85       | 4,223.35<br>61.24  |             | 4,678.42<br>533.81 | 912.34        | •           |                  |      |
| PAY T<br>AMOUN       | OE PAID ERCON = 'Y<br>HE EMPLOYER-PAID C<br>T INCLUDES 'TRS DO<br>YEES' EARNINGS HIS | ONTRIBUTION FOR 'E PAID ERCON' CO | THE EMPLOYEE.            | ON THIS REP        | ORT, THE TO | TAL TRS EMPLO      | YER SHARE     | L           |                  |      |

Example 1 – The Payroll Employer Benefit Register resulting from the Manual Check with FICA Gross, Pension Gross, and GHI % Distribution

#### Review the *Payroll Employer Benefit Register*:

• Because the manual check had a **FICA gross** and the **FICA Switch** was 'Y', the *Payroll Employer Benefit Register* shows contributions for employer Medicare (HI) and OASDI.

- Because the manual check had a **pension gross** and displayed the **pension switch** as '**TRS**', the *Payroll Employer Benefit Register* shows an employer TRS contribution.
- Because the manual check had a **GHI** % **Distribution** and the **GHI Indicator** was 'Y', the *Payroll Employer Benefit Register* shows an employer GHI contribution.

#### Example 2:

Example 2 further illustrates the relationship between the gross amounts, distribution percentages, and participation switches entered on the manual check and the generated employer contribution amounts. In *Example 2*, employer contributions are generated for Medicare (HI), OASDI, and deductions 13 and 33. However, employer contributions are not generated for TRS pension and GHI.

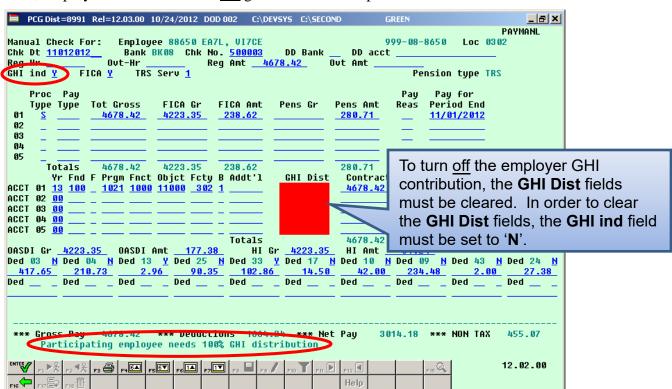

Example 2 – Manual Check with a total GHI % Distribution of zero requires the GHI Ind to be set to 'N'

In *Example 2*, to turn off the GHI employer contribution, the **GHI % Distribution** fields must be deleted. In order to do that, the **GHI participation switch** (GHI Ind) must be turned off.

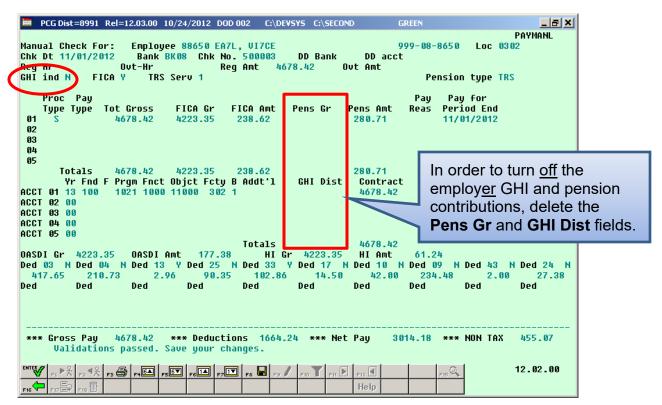

Example 2 - Manual Check with zero Pension Gross and zero GHI % Distribution

In *Example 2*, to turn off the TRS employer contribution, the **Pension Gross** fields must be deleted. With the **GHI participation switch** (GHI ind) turned off, the **GHI % Distribution** (GHI Dist) fields may be deleted. If the manual check has an employee FICA contribution (entered on the screen as the **FICA Amount**), it is <u>not</u> possible to turn off the employer FICA contribution because the **FICA gross** amount is required. In *Example 2*, the **FICA gross** is entered and therefore, the employer FICA contribution will be calculated.

In Example 2, the Final Payroll Distribution process produces the Payroll Employer Benefit Distribution by Employee Report, as shown below.

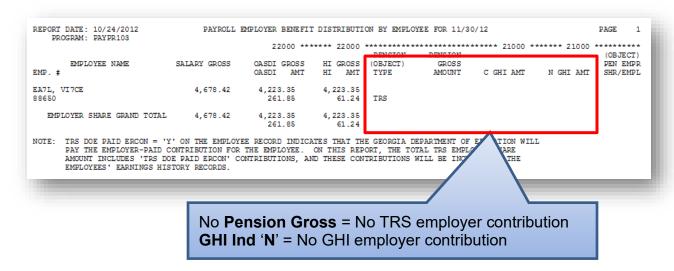

Example 2 – The Payroll Employer Benefit Register resulting from the Manual Check with zero Pension Gross and zero GHI % Distribution

Review the *Payroll Employer Benefit Register*:

- Because the manual check had a **FICA gross** and the **FICA Switch** was 'Y', the *Payroll Employer Benefit Register* shows contributions for employer Medicare (HI) and OASDI.
- Because the manual check did <u>not</u> have a **pension gross**, the *Payroll Employer Benefit Register* shows <u>zero</u> employer TRS contribution.
- Because the manual check did <u>not</u> have a **GHI** % **Distribution**, the *Payroll Employer Benefit Register* shows <u>zero</u> employer GHI contribution.

#### **Example 3: Refund Employee GHI Deduction with a Manual Check - Correct Method**

A limitation of the new **GHI** % **Distribution** fields is that employ<u>er</u> GHI cannot be refunded on a manual check. Users need to be aware of this restriction. The following guidelines are advised when refunding an employee GHI deduction amount on a manual check:

- Employer GHI cannot be refunded on a manual check.
- The employer GHI contribution must be refunded through financials.
- When refunding a pre-tax deduction such as GHI, FICA must be withheld on the amount of the refund.
- GHI is a pre-tax deduction. Therefore, to refund an employee GHI deduction, the FICA gross and FICA tax amounts must be <u>increased</u> and the non-taxable total must be <u>decreased</u>. Also, the employer FICA amounts must be withheld.
- (Employer GHI is refunded correctly when <u>voiding</u> a check with the *Enter Voided Check/Direct Deposit from Previous Pay* process.)

*Example 3* illustrates the correct method for refunding an employ<u>ee</u> GHI deduction. GHI is a pre-tax deduction. Therefore, to refund GHI, the FICA gross and FICA tax amounts must be <u>increased</u> and the non-taxable total must be <u>decreased</u>. Also, because the FICA gross amount is entered, the employ<u>er</u> FICA contributions are generated for Medicare (HI) and OASDI. However, employ<u>er</u> contributions are <u>not</u> generated for TRS pension and GHI.

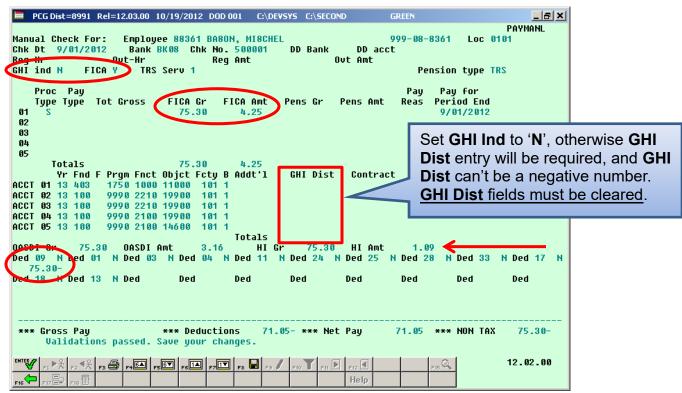

Example 3 – Correct Method of Refunding Employee GHI Deduction

In *Example 3*, even if the employee is a GHI participant, the **GHI Participation Switch** (GHI ind) must be turned off (set to 'N') and the **GHI % Distribution** (GHI Dist) fields must be zero. If the **GHI Participation Switch** is 'N', and the **GHI % Distribution** fields are zero, then the employer GHI contribution will <u>not</u> be calculated.

The manual check created in *Example 3* produces the following *Earnings History Record* for the employee after the payroll process is complete, as shown below.

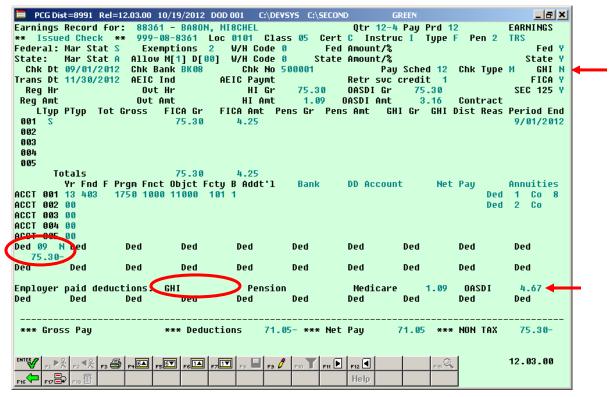

Example 3 - Resulting Earnings History Record From Correct Method of Refunding Employee GHI Deduction

*Example 3* shows the *Earnings History Record* created from the manual check with the employee GHI refund. Because the **GHI Participation switch** was set to 'N' and the **GHI Distribution** (GHI Dist) fields were cleared, the employer GHI amount was NOT calculated. The system calculates the employer FICA amounts because FICA Gross was entered on the manual check.

*Example 3* shows the correct method for refunding an employee GHI deduction. If the user needs to refund the employer GHI contribution, the user must enter a negative claim for the amount of the refunded contribution on the financial side. Entering a negative claim will allow the employer to recoup their contribution. Then, an *Earnings History Adjustment Record* must be entered to reflect the negative employer GHI amount so that the employee's W-2 is correct at the end of the year.

The Earnings History Adjustment Record reflecting the negative employer GHI claim amount is shown below:

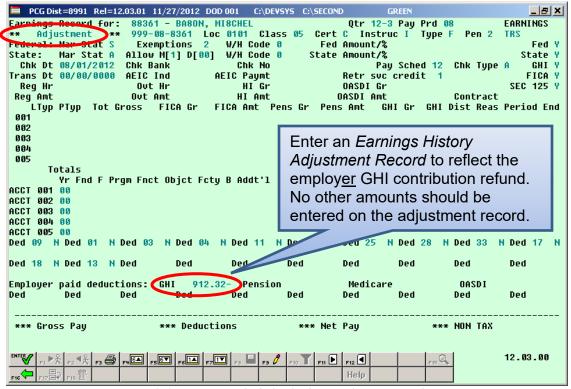

Example 3 – Correct Method of Refunding Employee GHI Deduction Earnings History Adjustment Record For Employer GHI Refund

The only amount needed on the *Earnings History Adjustment Record* is the negative employer GHI amount which was refunded to the employer through a negative claim on the financial side. The **Employer Paid GHI** contribution amount should equal the amount of the negative claim entered on the financial side.

#### **Example 4: Refund Employee GHI Deduction with a Manual Check - Incorrect Method**

Example 4 illustrates the incorrect method for refunding an employee GHI deduction. GHI is a pre-tax deduction. Therefore, to refund GHI, the FICA gross and FICA tax amounts must be <u>increased</u> and the non-taxable total must be <u>decreased</u>. Also, because the FICA gross amount is entered, the employer FICA contributions are generated for Medicare (HI) and OASDI. However, an incorrect employer contribution for GHI is generated when positive numbers are entered into the GHI % Distribution (GHI Dist) fields.

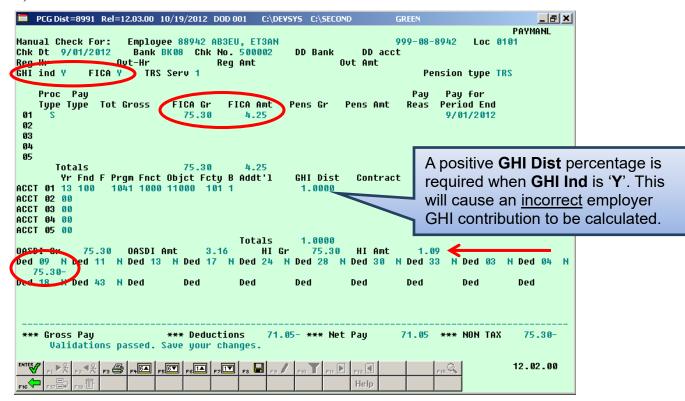

Example 4 - Incorrect Method of Refunding Employee GHI Deduction

A limitation of the new **GHI** % **Distribution** (GHI Dist) fields is that employer GHI cannot be refunded on a manual check. Users need to be aware of this restriction. If the **GHI Participation Switch** is '**Y**', the system will require a <u>positive</u> **GHI Distribution** percentage. This will cause a positive employer GHI contribution to be calculated instead of the desired negative employer GHI contribution. This is incorrect because the employer GHI contribution will effectively be taken twice, instead of refunded.

Refunding a pre-tax deduction like GHI, must take into account FICA. When refunding GHI, add the amount back to FICA gross and FICA tax as shown on the screen in *Example 4* above.

The manual check created in *Example 4* produces the following *Earnings History Record* for the employee after the payroll process is complete, as shown below.

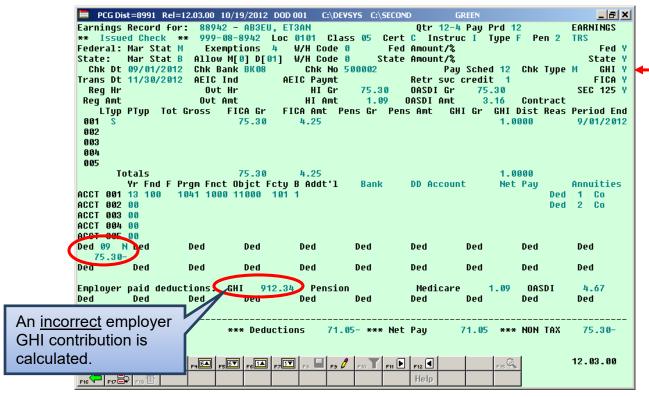

Example 4 - Resulting Earnings History Record From Incorrect Method of Refunding Employee GHI Deduction

Example 4 shows the Earnings History Record created from the manual check with the GHI refund for the employee, where positive GHI Distribution (GHI Dist) fields were entered. Because the GHI Participation switch was set to 'Y' and positive GHI Distribution (GHI Dist) fields were entered, the employer GHI amount was incorrectly calculated with a positive employer paid GHI contribution instead of a negative contribution. This is incorrect if the user expected to be refunded the employer GHI share. In this case, the employer GHI contribution will effectively be taken twice, instead of refunded.

# C4. Printing a Manual Payroll Check

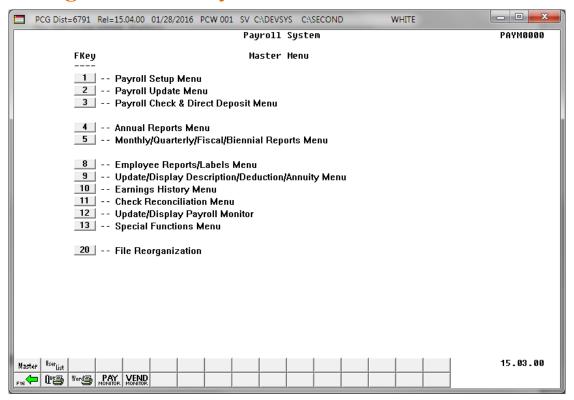

| Step | Action                                              |
|------|-----------------------------------------------------|
| 1    | Press (F3 - Payroll Check and Direct Deposit Menu). |

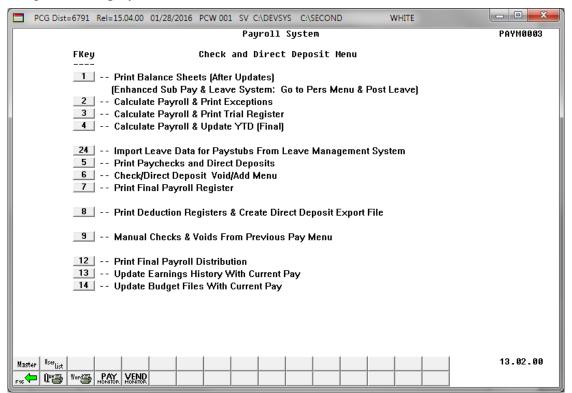

| Step | Action                                                     |
|------|------------------------------------------------------------|
| 2    | Press (F9 - Manual Checks & Voids From Previous Pay Menu). |

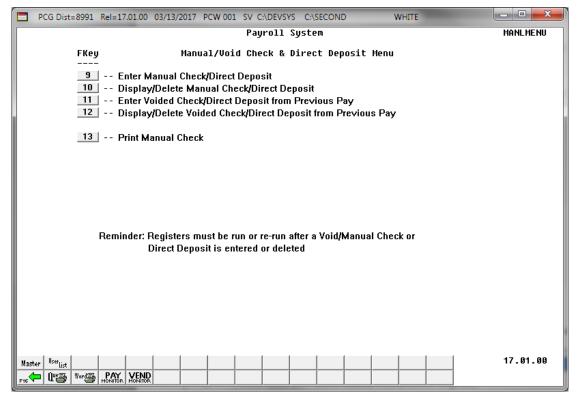

| Step | Action                                |
|------|---------------------------------------|
| 3    | Press F13 (F13 – Print Manual Check). |

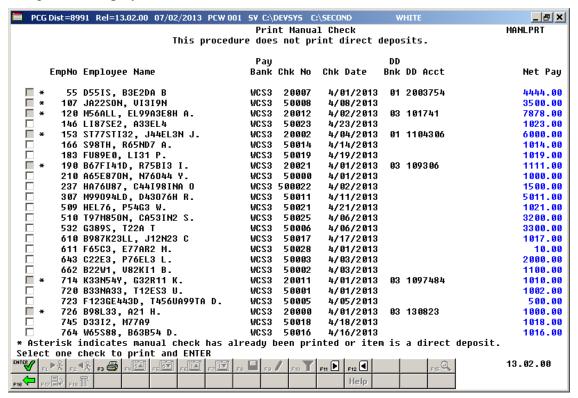

| Step | Action                                                                                                    |
|------|----------------------------------------------------------------------------------------------------|
| 4    | The <i>Print Manual Check</i> screen displays a list of all manual payroll checks and direct deposits which have been keyed into the system. The procedure does <u>not</u> allow direct deposits to be printed. The user is allowed to print <u>one</u> manual check at a time. |
|      | Check the selection box to the left of the manual payroll check to be printed. When checked, the selection box displays to indicate that the manual check has been selected for print. Only one item may be selected at a time.                                                 |
|      | A grey check box and an asterisk (*) next to an item indicates that the manual check has already been printed, or the item is a direct deposit and cannot be printed.                                                                                                    |
|      | Select  (F3 – Print this data) to obtain a screen print of the <i>Print Manual Check</i> screen. The screen print file will be available in the print queue with the name ' <i>PSCNnnnn</i> '.                                                                                  |
|      | To examine additional manual checks, select (F11 – Next 24 recs) or select (F12 – Prev 24 recs) where appropriate.                                                                                                    |
| 5    | Select (Enter) to print the manual payroll check.                                                                                                    |

The following dialog box displays:

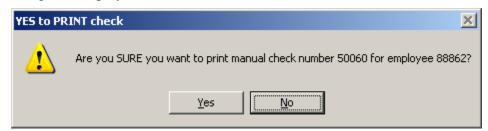

| St | tep | Action                                 |
|----|-----|----------------------------------------|
| 6  | •   | Select Yes) to print the manual check. |

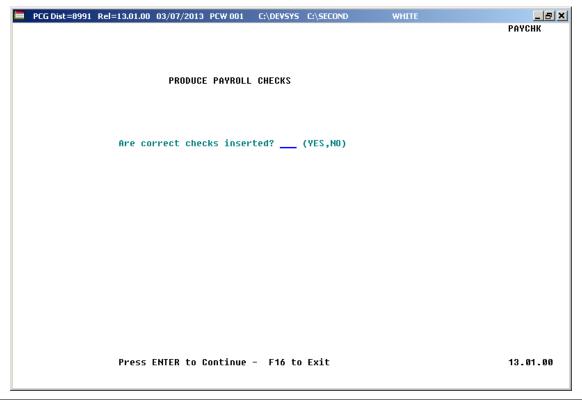

| Step | Action                                                                                                    |
|------|----------------------------------------------------------------------------------------------------|
| 7    | Insert the payroll checks, or when using the MICR feature, insert the blank check stock.                                                                                                    |
|      | <u>DO NOT</u> use standard paper for this purpose. Use an <u>actual</u> payroll check.                                                                                                    |
| 8    | Verify that the correct manual check number is loaded into the printer. The check number was identified when the user <u>created</u> the manual check in <i>Procedure C1</i> . <i>Enter a Manual Payroll Check and/or Direct Deposit Statement</i> . |
|      | Enter Yes in the field, and select Enter (to Continue).                                                                                                    |
|      | To abort the check print process, select <b>F16</b> to exit the procedure.                                                                                                    |

The following window displays:

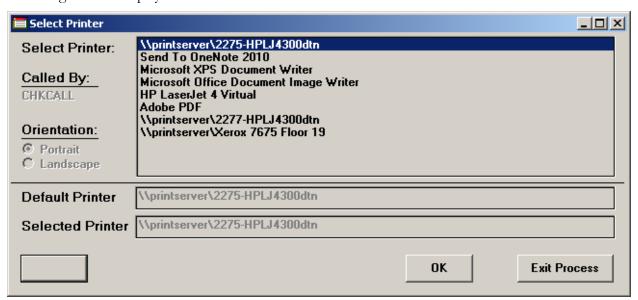

| Step | Action                                                                                                    |
|------|----------------------------------------------------------------------------------------------------|
| 9    | Within the <i>Select Printer</i> window, verify <u>or</u> highlight the appropriate printer's name. Verify that the correct printer displays in the <b>Selected Printer</b> text box. |
|      | The printer selected must have already been set up with the appropriate signature card.                                                                                               |
| 10   | Select <b>OK</b> OK.                                                                                                    |

#### For **non MICR-enabled banks**, the following screen displays:

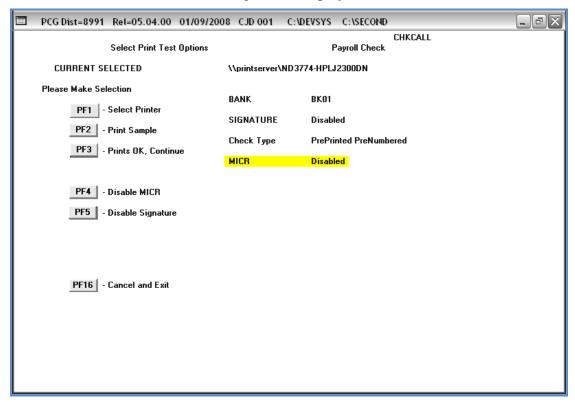

### For MICR-enabled banks, the following screen displays:

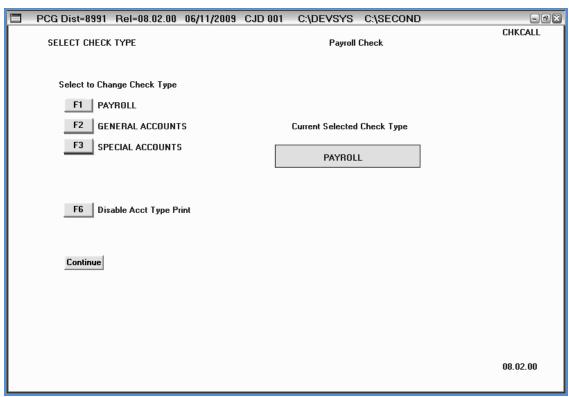

| Step | Action                                                                                                    |
|------|----------------------------------------------------------------------------------------------------|
| 11   | For MICR-enabled banks: Verify the selection, or select the appropriate account type, and select Continue (Continue).                                                                                                    |
|      | When using the same bank for check processing, up to five different account types may display on the Account Type screen. The account types displayed are system-specific, and the configuration for the same was during MICR setup. |
|      | For Non MICR-enabled banks: Proceed to Step 13.                                                                                                    |

# For MICR-enabled banks, the following screen displays:

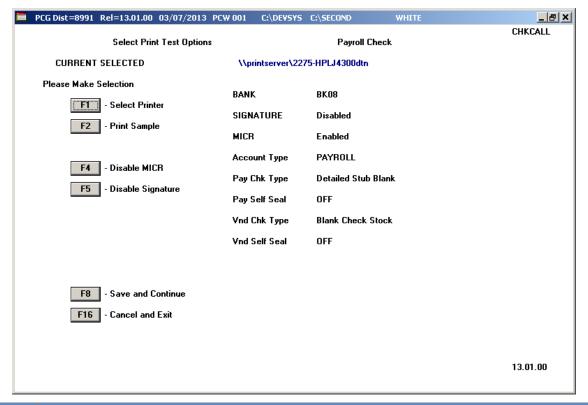

| Step | Action                                                                                                    |
|------|----------------------------------------------------------------------------------------------------|
| 12   | Verify the entries in the BANK, SIGNATURE (status), Check Type, MICR (status), Account Type and Self Seal (status) fields are correct. These entries default based on the payroll check signature card and/or the MICR configuration selections. |
|      | If incorrect, select $\boxed{\mathbf{F16}}$ ( $\mathbf{F16}$ – $\mathbf{Exit}$ ) and refer to the appropriate procedures to correct any errors, and repeat this process.                                                                         |
|      | When F1 (F1 -Select Printer), F2 (F2 - Print Sample), F4 (F4 - Disable MICR) or F5 (F5 - Disable Signature) are selected, a sample payroll check is automatically printed.                                                                       |

| Step | Action                                                                                                    |
|------|----------------------------------------------------------------------------------------------------|
| 13   | Insert an <u>actual</u> payroll check or the blank check stock in the printer's feeder, and select  F2 (F2 – Print Sample). <u>Do not insert standard paper for this purpose</u> .                                                                                                    |
|      | When using pre-printed and pre-numbered checks, spoil the sample payroll check when the procedure completes. Print the sample copy of the payroll check to ensure all information is correct before continuing.                                                                                                   |
| 14   | Verify the information on the <i>sample</i> payroll check is as intended.  Even if no errors are displayed when saving the MICR configuration, verify the MICR line. If the Transit and ONUS symbols are identified with the letters "B" or "C", the information is incorrect.                                    |
| 15   | If the MICR line is correct: On the Payroll Check Printing – Option Selection screen, select F8 (F8 – Save and Continue).  If the MICR line is incorrect: Remove and reinsert the Signature Card. On the Payroll Check Printing – Option Selection screen, select F2 (F2 – Print Sample), and proceed to Step 14. |

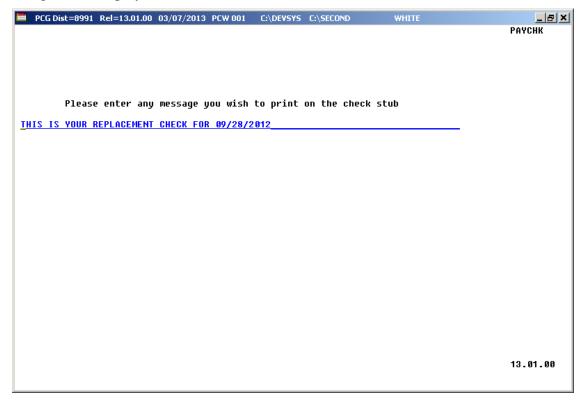

| Step | Action                                                                                                    |
|------|----------------------------------------------------------------------------------------------------|
| 16   | <b>To enter a message:</b> Enter up to seventy-nine (79) characters and spaces in the field, and select <b>Enter</b> twice.   |
|      | <b>To delete an existing message:</b> Using either the <i>Spacebar</i> or the <i>Delete key</i> , remove the field's entries. |
|      | To bypass entering a message: Select Enter twice.                                                                             |

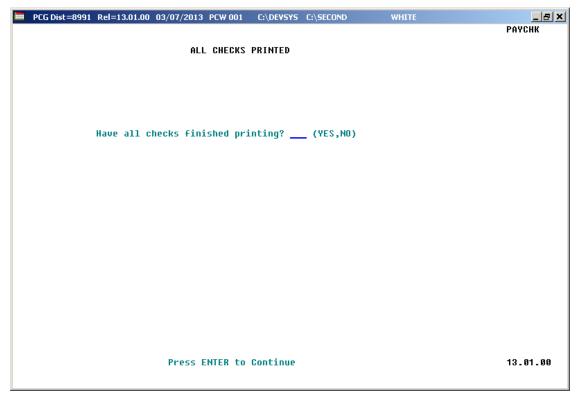

\* \* \* \* ATTENTION \* \* \* \*

Do not continue payroll processing until payroll check printing is complete. Verify <u>each</u> payroll check before continuing.

| Step | Action                                                                            |
|------|-----------------------------------------------------------------------------------|
| 17   | Make sure the payroll check printed correctly and that there are no blank checks. |

| Step | Action                                                                                                    |
|------|----------------------------------------------------------------------------------------------------|
| 18   | Enter <b>Y</b> (Yes) or <b>N</b> (No) in the <b>Have all checks finished printing?</b> field, and select <b>Enter</b> (to Continue).                                                                                                    |
|      | Enter Y (Yes) in the field even when payroll checks jam, and after the resolution of printer malfunctions during check printing etc., regardless of the assigned check numbers at this point. Later in the check printing procedure, PCGenesis displays the Payroll Check Printing – Skipped Check Entry screen for the entry of skipped check numbers where appropriate. Topic 4: Print the Payroll Pre-Posting Reports, Procedure A: Printing the Final Payroll Register provides the instructions to enter spoiled check number information. |
|      | <u>When entering N (No) within the field, exercise extreme caution!</u> PCGenesis automatically exits the check printing procedure. If conditions contrary to those mentioned in Step 17 exist, contact the Technology Management Customer Support Center for assistance.                                                                                                    |

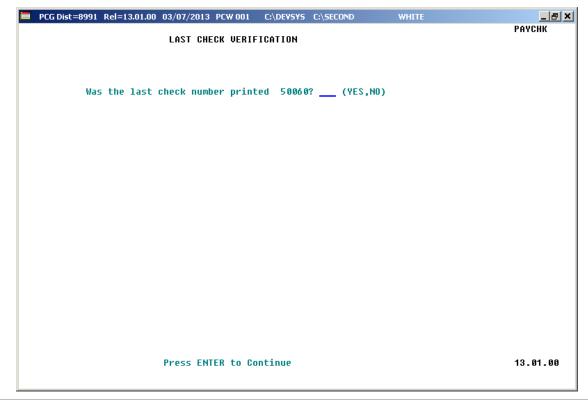

| Step | Action                                                                                                    |
|------|----------------------------------------------------------------------------------------------------|
| 19   | Verify the last check number printed corresponds to the number displayed in the field, enter <b>YES</b> or <b>NO</b> in the field, and select <b>Enter</b> (to Continue).  When entering <b>YES</b> in the field, proceed to Step 24. |

For Step 19 - NO entries, the following screen displays:

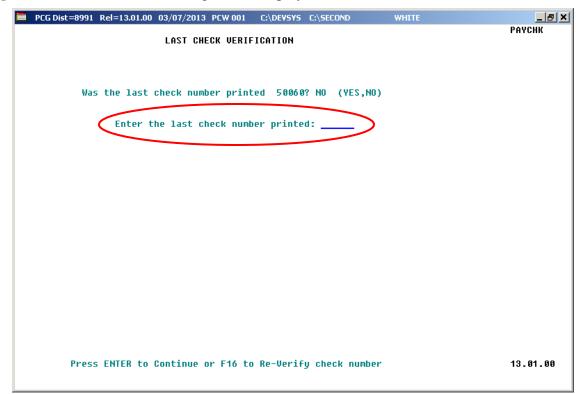

| Step | Action                                                                                                |
|------|----------------------------------------------------------------------------------------------------|
| 20   | Enter the number of last correctly printed check in the field, and select <b>Enter</b> (to Continue). |

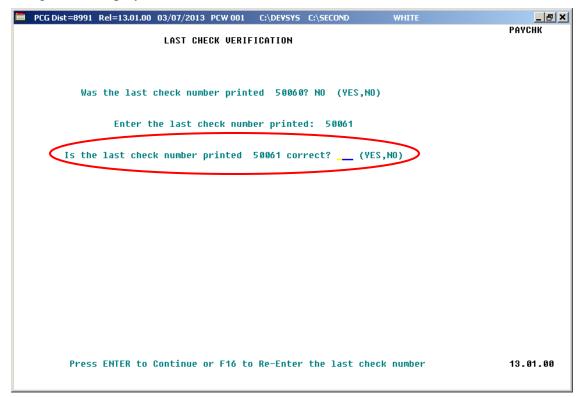

| Step | Action                                                                                                    |
|------|----------------------------------------------------------------------------------------------------|
| 21   | Verify the <b>Is the last check number printed</b> field's entry defaults correctly, enter <b>YES</b> in the field, and select <b>Enter</b> (to Continue). |

For skipped checks, the following screen displays:

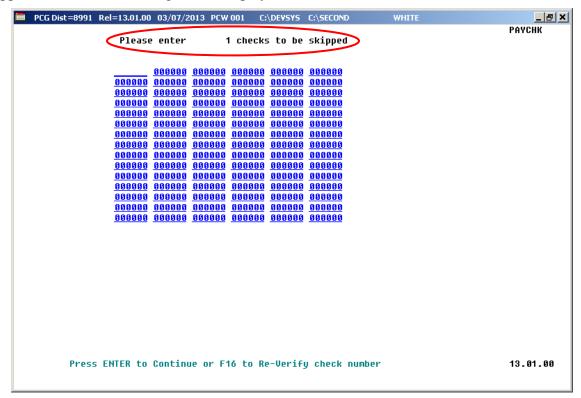

| Step | Action                                                                                                    |
|------|----------------------------------------------------------------------------------------------------|
| 22   | Enter the number of the check(s) omitted during payroll check printing, and select <b>Enter</b> (to Continue) <u>once</u> . |

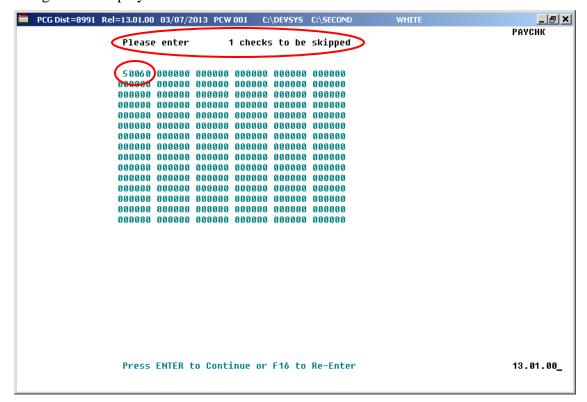

| Step | Action                                                                                                    |
|------|----------------------------------------------------------------------------------------------------|
| 23   | Verify the field entries are correct, and select <b>Enter</b> (to Continue).                                                |
|      | If the information is incorrect, select <b>F16</b> (Reenter), make the appropriate modifications, and select <b>Enter</b> . |

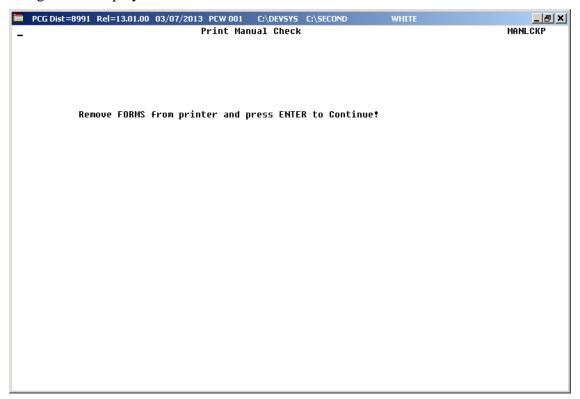

| Step | Action                                                                               |
|------|--------------------------------------------------------------------------------------|
| 24   | Remove the check statements from the printer, and select <b>Enter</b> (to Continue). |

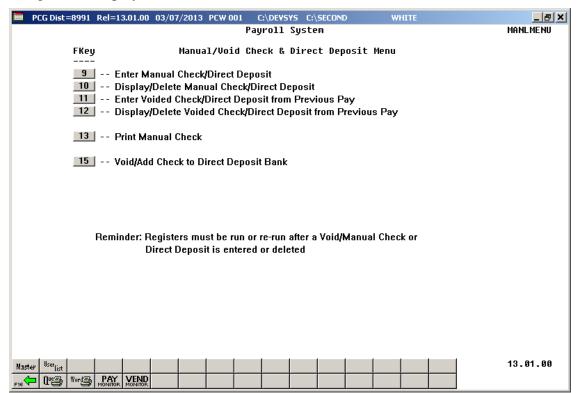

| Step | Action                                                                            |
|------|-----------------------------------------------------------------------------------|
| 25   | Press (F16 – Exit) to exit to the Payroll System – Check and Direct Deposit Menu. |
| 26   | Press F16 — Exit) to exit to the Payroll System Master Menu.                      |

# Procedure D: Voided Payroll Check and/or Direct Deposit Statement Processing

## D1. Enter a Voided Payroll Check and/or Direct Deposit Statement

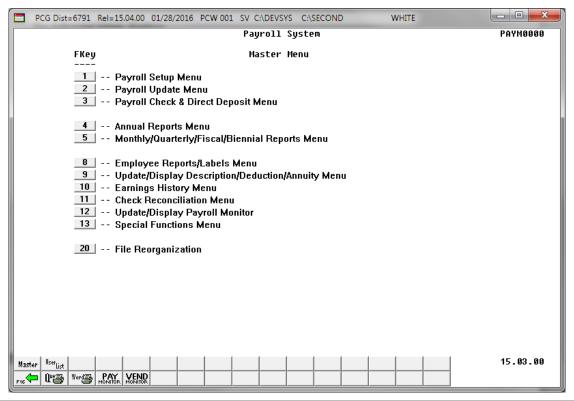

| Step | Action                                              |
|------|-----------------------------------------------------|
| 1    | Press (F3 - Payroll Check and Direct Deposit Menu). |

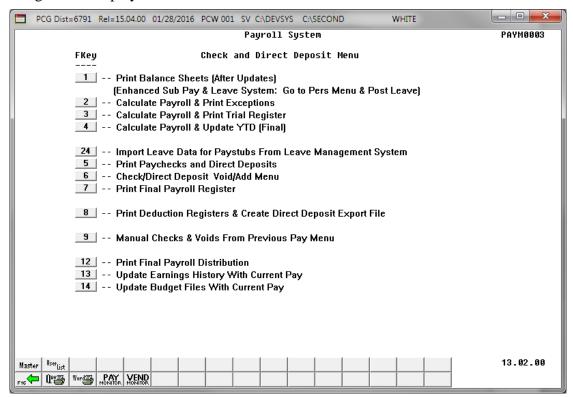

| Step | Action                                                |
|------|-------------------------------------------------------|
| 2    | Press (F9 - Manual Checks & Voids from Previous Pay). |

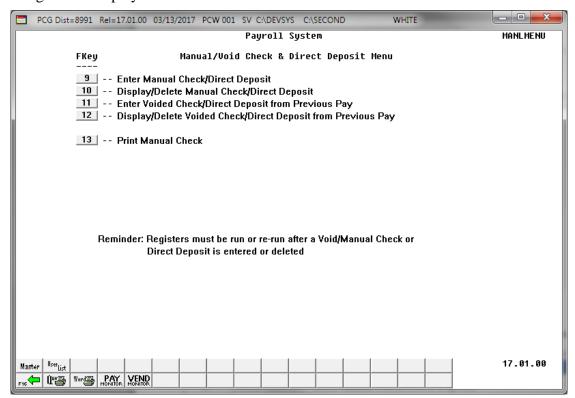

| Step | Action                                                                |
|------|-----------------------------------------------------------------------|
| 3    | Press 11 (F11 - Enter Voided Check/Direct Deposit from Previous Pay). |

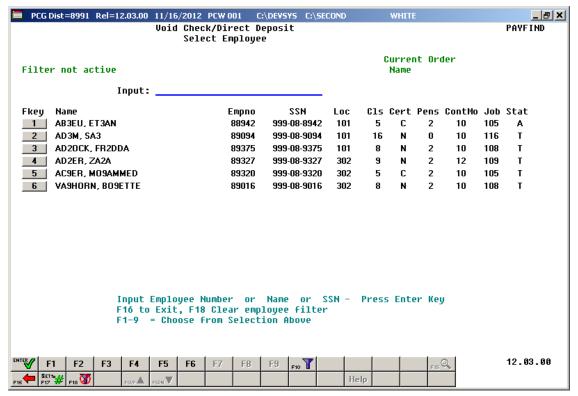

| Step | Action                                                                                                    |
|------|----------------------------------------------------------------------------------------------------|
| 4    | Enter the employee number in the <b>Input</b> field and click (Enter). Proceed to Step 6.                                                                                                    |
|      | If the employee number/SSN is unknown, enter the employee's complete or partial name in the <b>Input</b> field and select (Enter). Proceed to Step 5. Entering a complete or partial name in the <b>Input</b> field displays results most closely matching the search criteria entered. Continue to press Pg Down until the employee's record displays. |

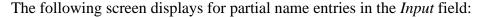

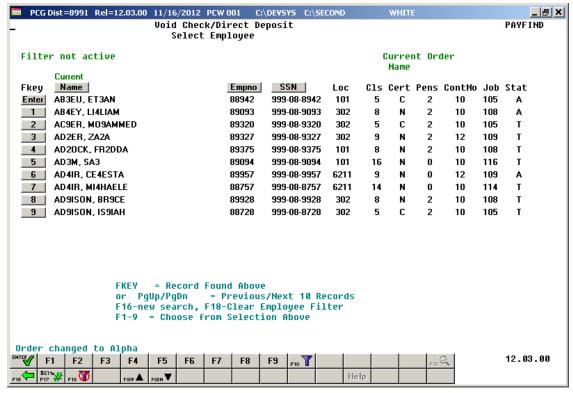

| Step | Action                                                            |
|------|-------------------------------------------------------------------|
| 5    | Press (Enter) or the Fkey corresponding to the employee's record. |

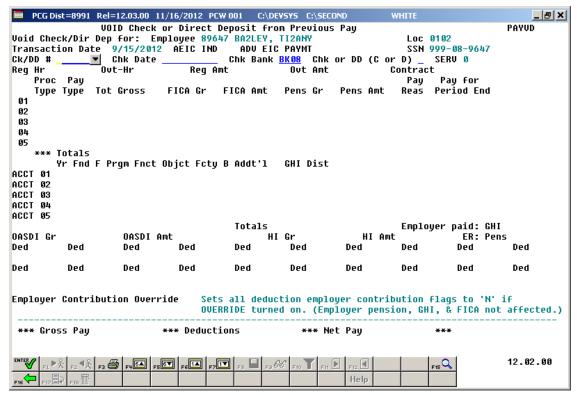

| Step | Action                                                                                                    |
|------|----------------------------------------------------------------------------------------------------|
| 6    | Click on the drop-down selection icon or enter the information in the <b>Ck/DD</b> # (Check/Direct Deposit Number) field. |

When using the drop-down selection icon , the following screen displays:

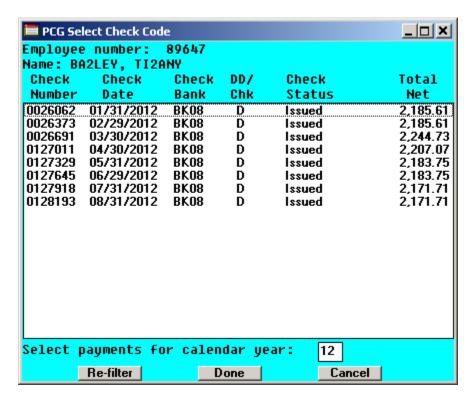

| Step | Action                                                                                                    |
|------|----------------------------------------------------------------------------------------------------|
| 7    | If the correct <b>calendar year</b> is displayed, select the appropriate payment to void and press the <b>Done</b> button. Otherwise, change the <b>calendar year</b> , press the <b>Re-filter</b> button, and then select the appropriate payment. Selecting a payment will cause the <b>Ck/DD</b> # (Check/Direct Deposit Number), <b>Chk Date</b> (Check Date), and the <b>Chk Bank</b> (Check Bank) or <b>DD Bank</b> (Direct Deposit Bank) fields to be defaulted on the void payment screen. |

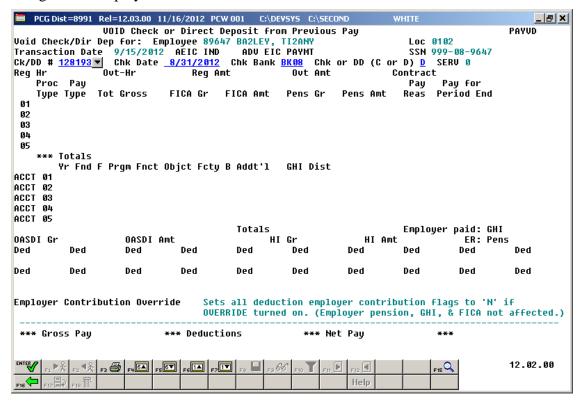

| Step | Action                                                                                                    |
|------|----------------------------------------------------------------------------------------------------|
| 8    | Verify the defaulting information in the <b>Ck/DD</b> # (Check/Direct Deposit Number), <b>Chk Date</b> (Check Date), and the <b>Chk Bank</b> (Check Bank) or <b>DD Bank</b> (Direct Deposit Bank) fields. |
| 9    | Select (Enter).                                                                                                    |

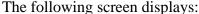

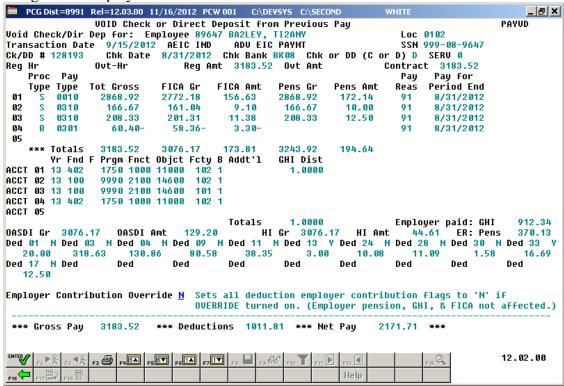

| Step | Action                                                                                                    |
|------|----------------------------------------------------------------------------------------------------|
| 10   | The <b>Employer Contribution Override</b> field determines if employer contribution amounts for deductions will also be calculated as part of the void process. If employer contribution amounts for deductions should be calculated as part of the void process, enter 'N'. If employer contribution amounts for deductions should NOT be calculated as part of the void process, enter 'Y'. |
|      | Note: The employer contribution calculation for pension, GHI, and FICA is not affected by the <b>Employer Contribution Override</b> switch.                                                                                                    |
| 11   | Review the screen's information, and select (Enter).  Select (F3 – Print this data) to obtain a screen print of the Enter Voided Check/Direct Deposit screen. The screen print file will be available in the print queue with the name 'PSCNnnnn'.                                                                                                    |

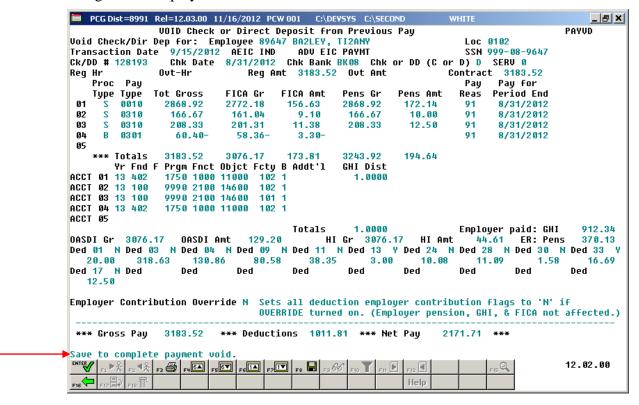

| Step | Action                                                                    |
|------|---------------------------------------------------------------------------|
| 12   | Verify "Save to complete payment void." displays, and select [F8 - Save]. |

The following dialog box displays:

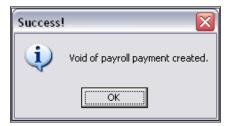

| Step | Action          |
|------|-----------------|
| 13   | Select OK (OK). |

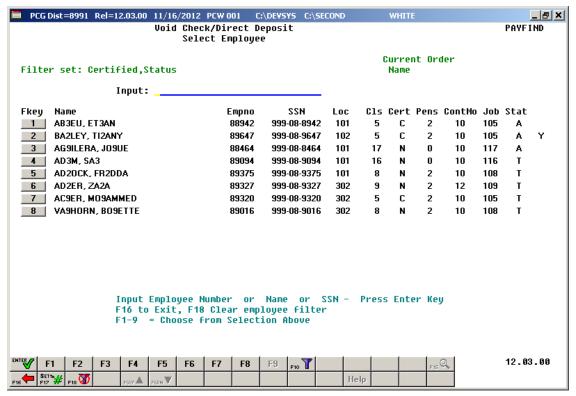

| Step | Action                                                                            |
|------|-----------------------------------------------------------------------------------|
| 14   | Select F16 – Exit) to the Payroll System – Manual/Void Check Direct Deposit Menu. |

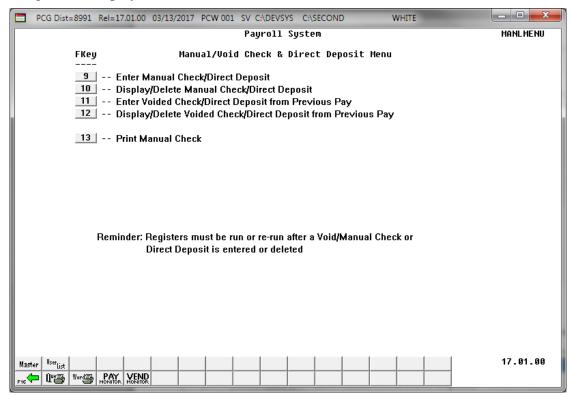

| Step | Action                                                                                                    |
|------|----------------------------------------------------------------------------------------------------|
| 15   | Press (F16 – Exit) to exit the Payroll System – Check and Direct Deposit Menu.                                                                                                   |
| 16   | Press (F16 – Exit) to exit the Payroll System Master Menu.                                                                                                    |
| 17   | <b>To Print the Final Payroll Register and Payroll Distribution Report:</b> Refer to <i>Topic 4: Print the Payroll Pre-Posting Reports</i> for instructions and report examples. |

### D2. Display/Delete a Voided Payroll Check and/or Direct Deposit

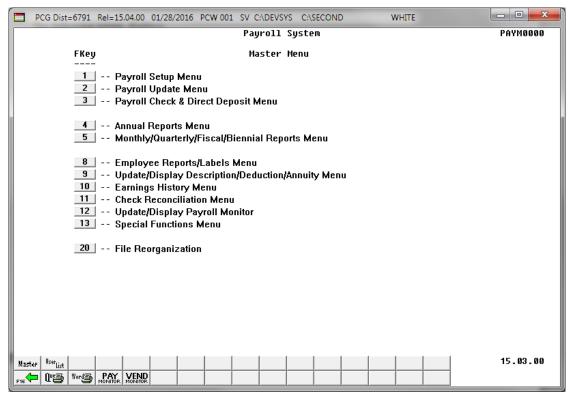

| Step | Action                                              |
|------|-----------------------------------------------------|
| 1    | Press (F3 - Payroll Check and Direct Deposit Menu). |

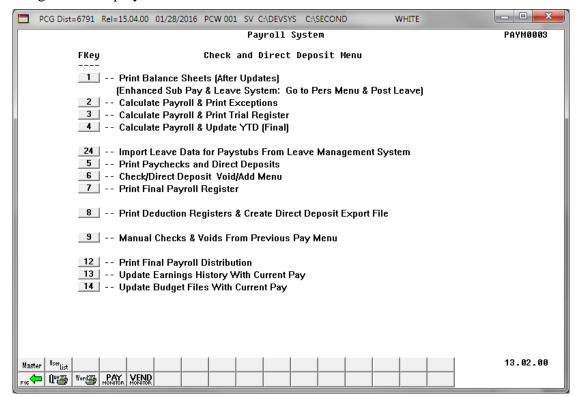

| Step | Action                                                |
|------|-------------------------------------------------------|
| 2    | Press (F9 - Manual Checks & Voids from Previous Pay). |

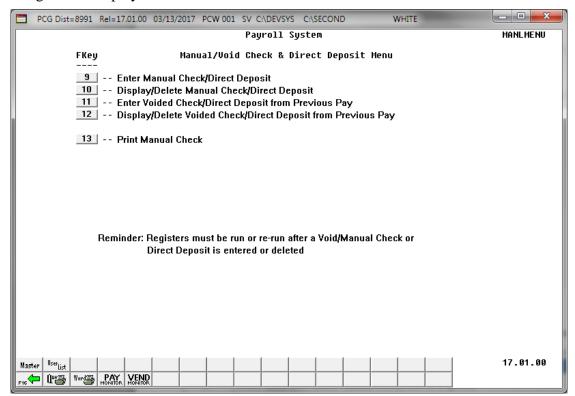

| Step | Action                                                                         |
|------|--------------------------------------------------------------------------------|
| 3    | Press 12 (F12 - Display/Delete Voided Check/Direct Deposit from Previous Pay). |

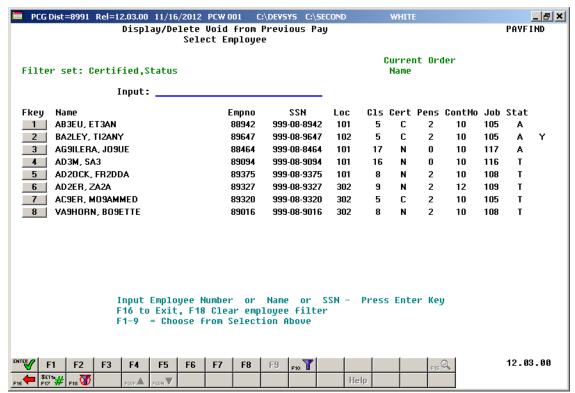

| Step | Action                                                                                                    |
|------|----------------------------------------------------------------------------------------------------|
| 4    | Enter the employee number in the <b>Input</b> field and click (Enter). Proceed to Step 6.                                                                                                    |
|      | If the employee number/SSN is unknown, enter the employee's complete or partial name in the <b>Input</b> field and select (Enter). Proceed to Step 5. Entering a complete or partial name in the <b>Input</b> field displays results most closely matching the search criteria entered. Continue to press Pg Down until the employee's record displays. |

The following screen displays for partial name entries in the **Input** field:

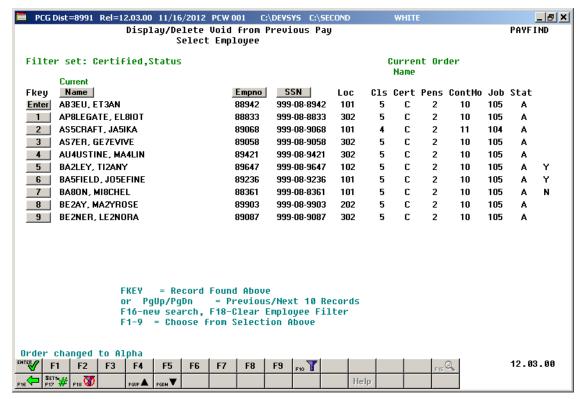

| Step | Action                                                            |
|------|-------------------------------------------------------------------|
| 5    | Press (Enter) or the Fkey corresponding to the employee's record. |

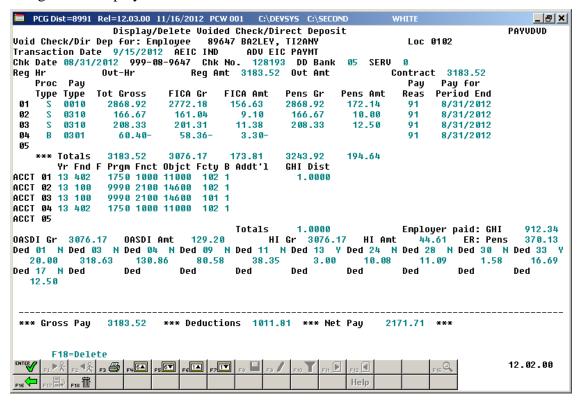

| Step | Action                                                                                                    |
|------|----------------------------------------------------------------------------------------------------|
| 6    | <b>To display the payroll check/Direct Deposit Statement only:</b> Verify and/or screen-print the information on the <i>Void Check Dir Dep for: Employee Number ##### Employee Name</i> screen. Proceed to <i>Step 8</i> . |
|      | Select F3 — Print this data) to obtain a screen print of the <i>Display/Delete Voided Check/Direct Deposit</i> screen. The screen print file will be available in the print queue with the name ' <i>PSCNnnnn</i> '.       |
|      | To delete the payroll check/Direct Deposit Statement: Click F18 (F18 - Delete) and proceed to Step 7.                                                                                                    |

The following dialog box displays:

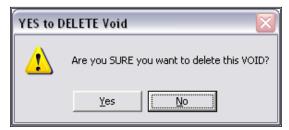

| Step | Action                           |
|------|----------------------------------|
| 7    | Select the appropriate response. |

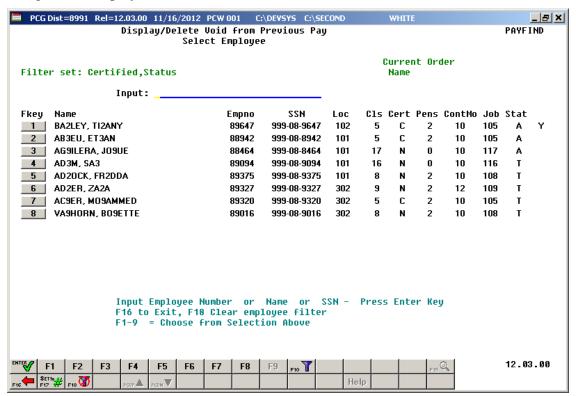

| Step | Action                                                                               |
|------|--------------------------------------------------------------------------------------|
| 8    | Click F16 – Exit) to the Payroll System - Manual/Void Check and Direct Deposit Menu. |

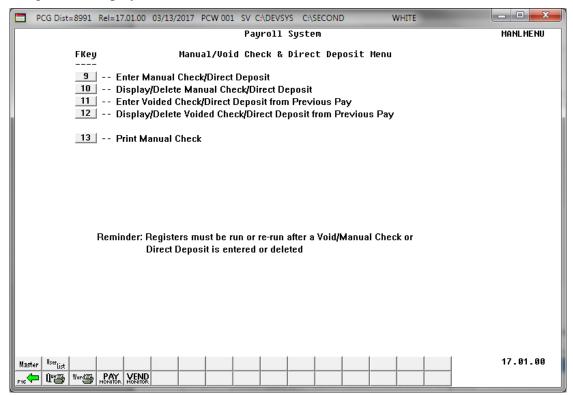

| Step | Action                                                                                                    |
|------|----------------------------------------------------------------------------------------------------|
| 9    | Press F16 — Exit) to exit the Payroll System — Check and Direct Deposit Menu.                                                                                                    |
| 10   | Press F16 — Exit) to exit the Payroll System Master Menu.                                                                                                    |
| 11   | To Print the Final Payroll Register and Payroll Distribution Report: Refer to Section C: Payroll Check and Direct Deposit Statement Processing, Topic 4: Print the Payroll Pre-Posting Reports for instructions and report examples. |